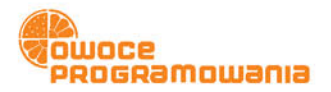

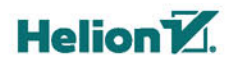

# » PYTHON DLA ZUPEŁNIE POCZĄTKUJĄCYCH **WYDANIE IV**

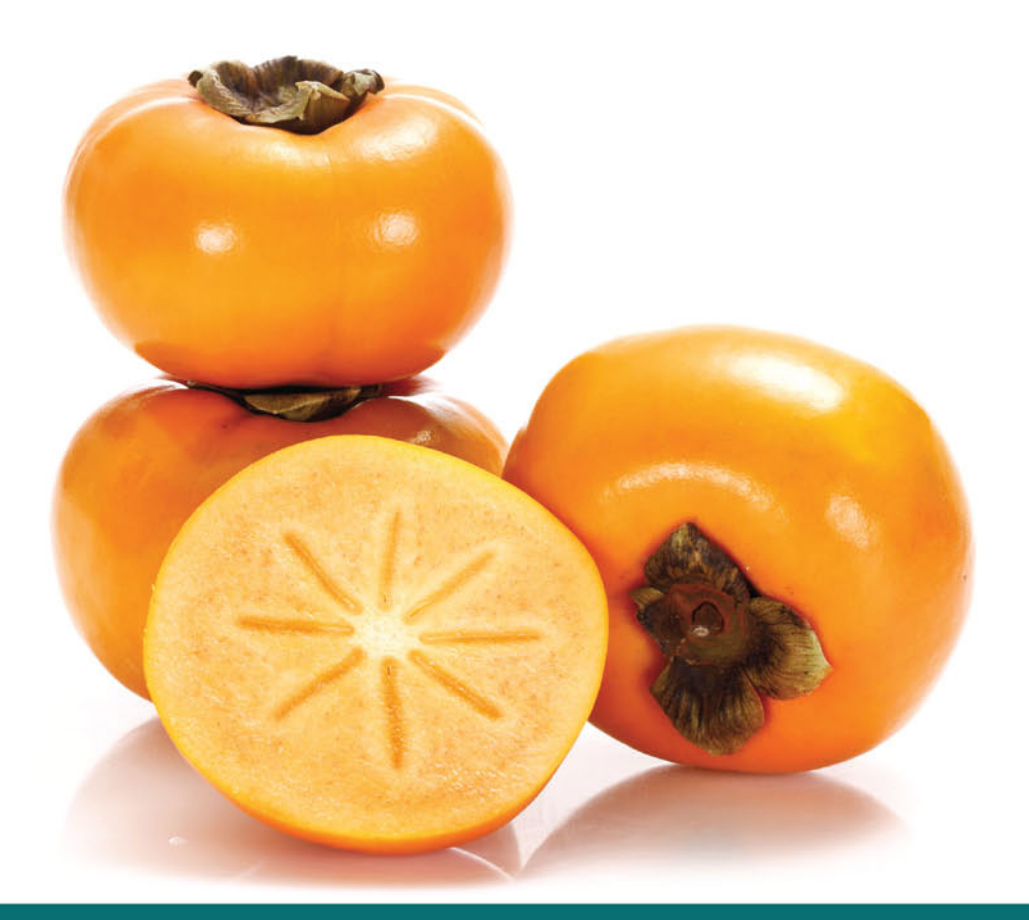

# **TONY GADDIS**

Tytuł oryginału: Starting Out with Python (4th Edition)

Tłumaczenie: Robert Górczyński

ISBN: 978-83-283-4682-6

Authorized translation from the English language edition, entitled: STARTING OUT WITH PYTHON, Fourth Edition; ISBN 0134444329; by Tony Gaddis; published by Pearson Education, Inc. Copyright © 2018, 2015, 2012, 2009 by Pearson Education, Inc.

All rights reserved. No part of this book may be reproduced or transmitted in any form or by any means, electronic or mechanical, including photocopying, recording or by any information storage retrieval system, without permission from Pearson Education, Inc. Polish language edition published by HELION S.A. Copyright © 2018.

Wszelkie prawa zastrzeżone. Nieautoryzowane rozpowszechnianie całości lub fragmentu niniejszej publikacji w jakiejkolwiek postaci jest zabronione. Wykonywanie kopii metodą kserograficzną, fotograficzną, a także kopiowanie książki na nośniku filmowym, magnetycznym lub innym powoduje naruszenie praw autorskich niniejszej publikacji.

Wszystkie znaki występujące w tekście są zastrzeżonymi znakami firmowymi bądź towarowymi ich właścicieli.

Autor oraz HELION SA dołożyli wszelkich starań, by zawarte w tej książce informacje były kompletne i rzetelne. Nie biorą jednak żadnej odpowiedzialności ani za ich wykorzystanie, ani za związane z tym ewentualne naruszenie praw patentowych lub autorskich. Autor oraz Wydawnictwo HELION nie ponoszą również żadnej odpowiedzialności za ewentualne szkody wynikłe z wykorzystania informacji zawartych w książce.

HELION SA ul. Kościuszki 1c, 44-100 GLIWICE tel. 32 231 22 19, 32 230 98 63 e-mail: *helion@helion.pl* WWW: *http://helion.pl* (księgarnia internetowa, katalog książek)

Pliki z przykładami omawianymi w książce można znaleźć pod adresem: ftp://ftp.helion.pl/przyklady/pyzup4.zip

Drogi Czytelniku! Jeżeli chcesz ocenić tę książkę, zajrzyj pod adres *http://helion.pl/user/opinie/pyzup4* Możesz tam wpisać swoje uwagi, spostrzeżenia, recenzję.

Printed in Poland.

- [Kup książkę](http://helion.pl/page54976~rf/pyzup4)
- 
- Oceń książkę • Oceń książkę
- 
- [Księgarnia internetowa](http://helion.pl/page54976~r/4CAKF)<br>• Lubie to! » Nasza społeczność • Lubię to! » Nasza społeczność

## Spis treści

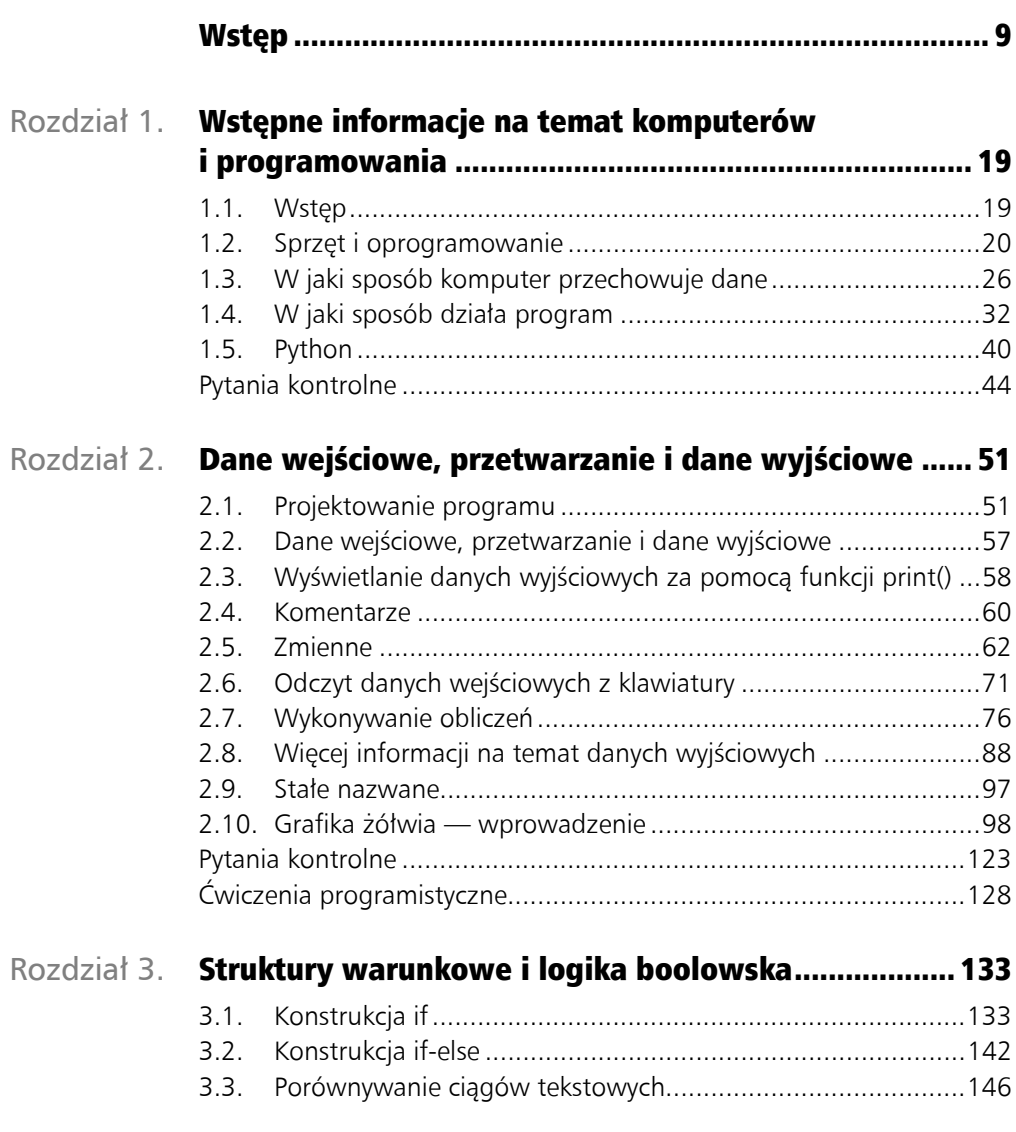

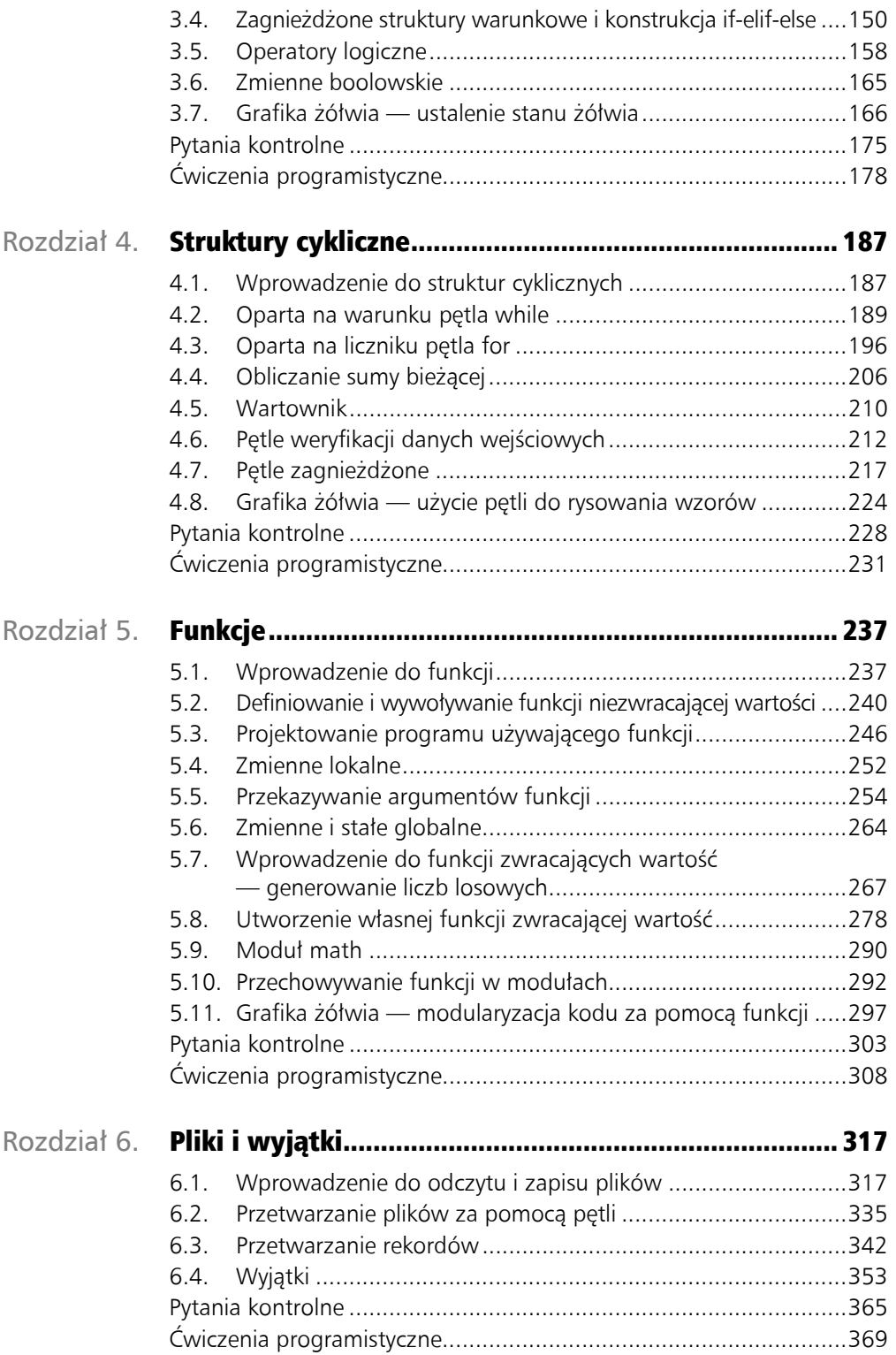

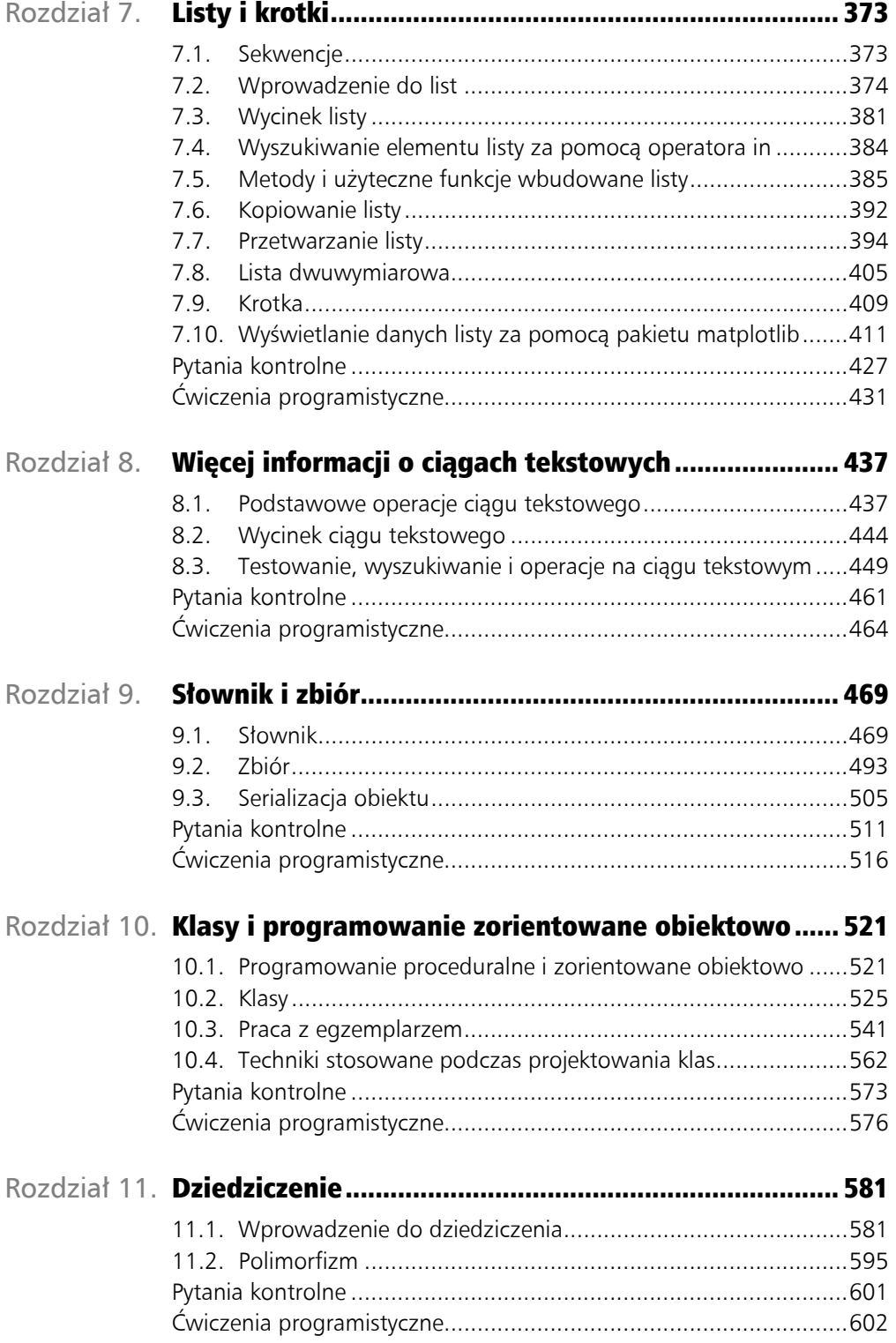

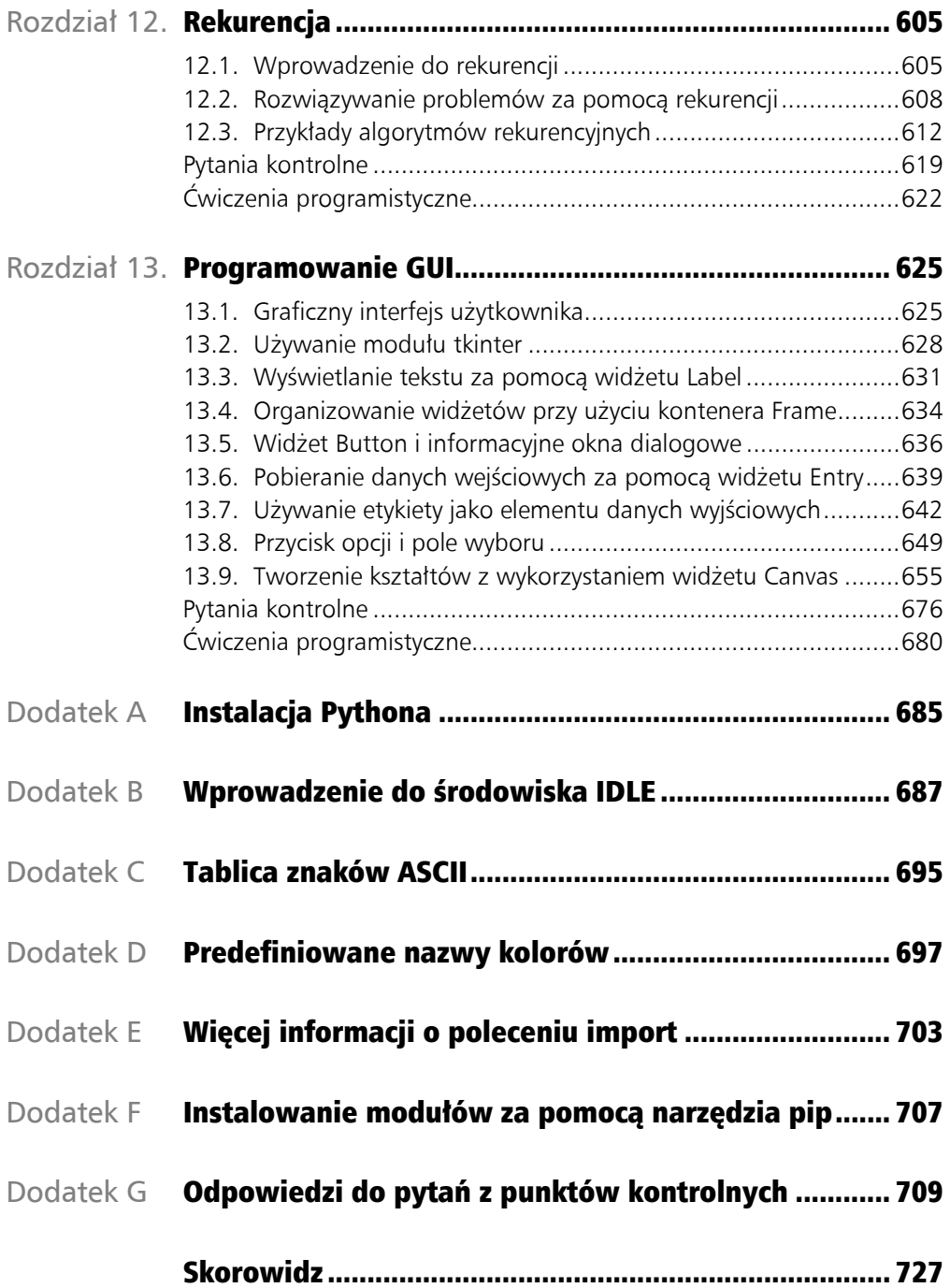

### ROZDZIA ŁProgramowanie GUI 13

#### **TEMATYKA**

- 13.1 Graficzny interfejs użytkownika
- 13.2 Używanie modułu tkinter
- 13.3 Wyświetlanie tekstu za pomocą widżetu Label
- 13.4 Organizowanie widżetów przy użyciu kontenera Frame
- 13.5 Widżet Button i informacyjne okna dialogowe
- 13.6 Pobieranie danych wejściowych za pomocą widżetu Entry
- 13.7 Używanie etykiety jako elementu danych wyjściowych
- 13.8 Przycisk opcji i pole wyboru
- 13.9 Tworzenie kształtów z wykorzystaniem widżetu Canvas

### 13.1. Graficzny interfejs użytkownika

#### WYJAŚNIENIE. **Graficzny interfejs użytkownika pozwala komunikować się z systemem operacyjnym i programami za pomocą elementów graficznych, takich jak ikony, przyciski czy okna dialogowe.**

**Interfejs użytkownika** to ten element, z użyciem którego użytkownik komunikuje się z komputerem. Jednymi ze składników interfejsu użytkownika są urządzenia, takie jak klawiatura czy monitor. Innym jest sposób, w jaki komputer przyjmuje od użytkownika polecenia. Przez bardzo wiele lat jedynym sposobem komunikacji użytkownika z komputerem był **interfejs wiersza poleceń**, taki jak pokazany na rysunku 13.1. Interfejs ten zazwyczaj wyświetla znak zachęty — po nim użytkownik może wprowadzić polecenie, które następnie wykona komputer.

Wielu użytkownikom komputerów, zwłaszcza początkującym, interfejs wiersza poleceń wydaje się zbyt skomplikowany. Wynika to z tego, że aby z niego korzystać, należy poznać wiele poleceń, z których każde ma inną składnię — podobnie jak w językach programowania. Jeśli podczas wprowadzania polecenia użytkownik popełni błąd, polecenie nie zadziała.

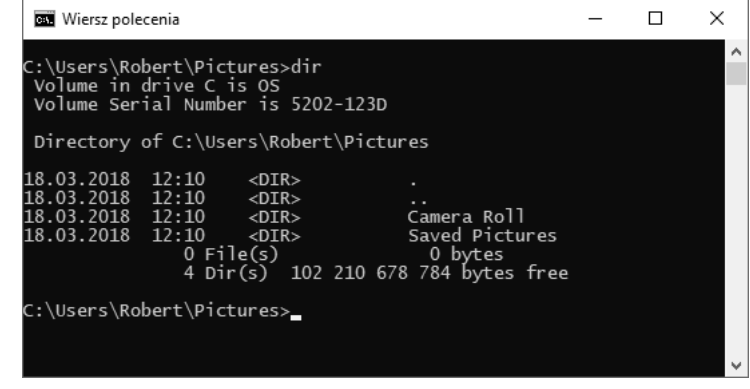

Rysunek 13.1. Przykład interfejsu wiersza poleceń

W latach 80. ubiegłego wieku w komercyjnych systemach operacyjnych pojawił się nowy typ interfejsu — **graficzny interfejs użytkownika** (ang. *graphical user interface* — **GUI**). Korzystając z graficznego interfejsu użytkownika, można się komunikować z komputerem za pomocą elementów graficznych wyświetlanych na ekranie. GUI przyczynił się także do spopularyzowania myszy komputerowej jako urządzenia wskazującego. Zamiast wprowadzać polecenia przy użyciu klawiatury, użytkownik może wskazać dany element na ekranie i aktywować go naciśnięciem przycisku myszy.

W przypadku GUI za interakcję z użytkownikiem w dużej mierze odpowiadają **okna dialogowe**, czyli okna, w których wyświetlają się informacje i które umożliwiają użytkownikowi wykonanie określonych operacji. Na rysunku 13.2 przedstawiłem przykładowe okno dialogowe, z pomocą którego użytkownik systemu operacyjnego Windows może zmodyfikować opcje internetowe. Zamiast wprowadzać tajemnicze polecenia, użytkownik korzysta z elementów graficznych, takich jak ikony, przyciski czy suwaki.

### Programy z GUI to programy sterowane zdarzeniami

W środowiskach tekstowych, czyli np. w interfejsie wiersza poleceń, to program decyduje o tym, w jakiej kolejności będą wykonane polecenia. Wyobraź sobie program obliczający pole powierzchni prostokąta. Najpierw program poprosi użytkownika o podanie długości pierwszego boku prostokąta. Użytkownik wprowadza wartość, po czym program prosi go o podanie długości drugiego boku prostokąta. Użytkownik wprowadza wartość, a program oblicza pole powierzchni prostokąta. Użytkownik nie ma wpływu na to, w jakiej kolejności będzie podawał dane.

W przypadku środowiska wyposażonego w GUI to użytkownik wybiera kolejność operacji. Przykładowo na rysunku 13.3 pokazałem wyposażony w GUI program (utworzony w Pythonie) obliczający pole powierzchni prostokąta. Użytkownik może w tym przypadku podawać długości boków w dowolnej kolejności. Jeśli popełni błąd, może w każdej chwili usunąć wprowadzone dane i wpisać poprawne. Gdy użytkownik chce, aby program obliczył pole powierzchni prostokąta, klika przycisk *Oblicz pole powierzchni*. Ponieważ programy wyposażone w GUI muszą reagować na działania

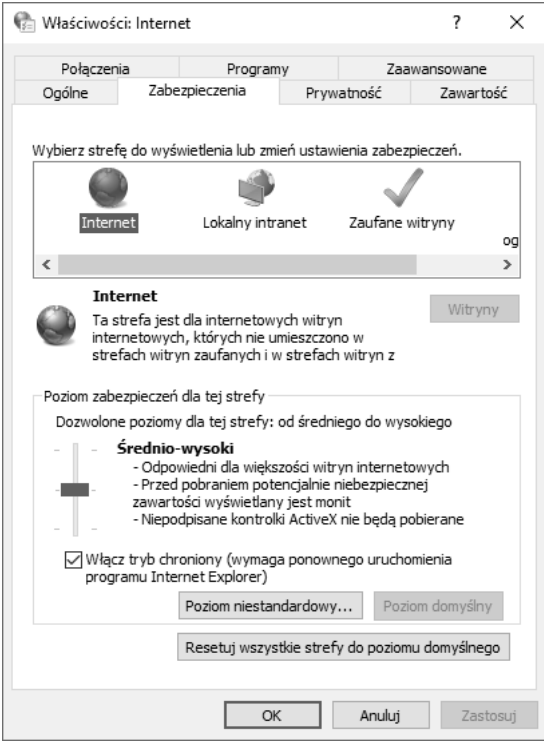

Rysunek 13.2. Przykład okna dialogowego

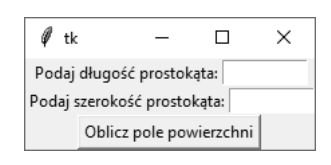

Rysunek 13.3. Przykład programu wyposażonego w GUI

wykonywane przez użytkownika, nazywa się je programami **sterowanymi zdarzeniami**. Użytkownik, klikając przycisk, powoduje wystąpienie w programie określonego zdarzenia, a program musi to zdarzenie obsłużyć.

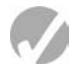

### Punkt kontrolny

- 13.1. Do czego służy interfejs użytkownika?
- 13.2. W jaki sposób działa interfejs wiersza poleceń?
- 13.3. Co decyduje o kolejności operacji w przypadku programu działającego w środowisku tekstowym, takim jak interfejs wiersza poleceń?
- 13.4. Co to są programy sterowane zdarzeniami?

### 13.2. Używanie modułu tkinter

### WYJAŚNIENIE. **Do utworzenia prostych programów z użyciem GUI w Pythonie można skorzystać z modułu tkinter.**

Język Python nie ma wbudowanych możliwości przeznaczonych do tworzenia graficznego interfejsu użytkownika. Jednak jest dostarczany wraz z modułem o nazwie tkinter pozwalającym na tworzenie prostych programów wyposażonych w GUI. Nazwa "tkinter" jest skrótem od "Tk interface". Moduł ten umożliwia programistom Pythona użycie biblioteki graficznej o nazwie Tk. Wiele innych języków programowania również używa biblioteki Tk.

UWAGA. Istnieje wiele innych bibliotek GUI dostępnych dla Pythona. Skoro moduł tkinter jest dostarczany wraz z Pythonem, w tym rozdziale do tworzenia programów wyposażonych w graficzny interfejs użytkownika będę korzystał tylko z tego modułu.

Program wyposażony w GUI wyświetla okno wraz z różnymi graficznymi **widżetami**, które użytkownik może wykorzystać do pracy z programem. Moduł tkinter dostarcza 15 widżetów, które wymieniłem w tabeli 13.1. Wprawdzie w rozdziale nie omówię ich wszystkich, ale pokażę, jak można utworzyć prosty program wyposażony w GUI, służący do pobierania i wyświetlania danych.

Najprostszy możliwy program wyposażony w GUI wyświetla puste okno. Na listingu 13.1 przedstawiłem kod takiego programu utworzonego za pomocą modułu tkinter. Po uruchomieniu programu zobaczysz okno pokazane na rysunku 13.4. Aby zakończyć działanie programu, wystarczy po prostu kliknąć standardowy przycisk zamknięcia programu w Windows (*x*), w prawym górnym rogu okna.

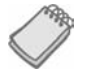

UWAGA. Programy oparte na module tkinter nie zawsze działają niezawodnie z poziomu środowiska IDLE. Wynika to z tego, że IDLE samo w sobie korzysta z tkinter. Wprawdzie edytor IDLE zawsze można wykorzystać do utworzenia kodu źródłowego programów wyposażonych w GUI, ale najlepsze wyniki daje ich uruchamianie z poziomu wiersza poleceń systemu operacyjnego.

W wierszu 3. został zaimportowany moduł tkinter. W definicji funkcji main() w wierszu 7. następuje utworzenie egzemplarza klasy Tk modułu tkinter i przypisanie go zmiennej main\_window. Obiekt ten jest widżetem głównym, czyli oknem głównym programu. W wierszu 10. znajduje się wywołanie funkcji mainloop() modułu tkinter. Funkcja jest do chwili zamknięcia okna jak pętla działająca w nieskończoność.

Podczas tworzenia programów wyposażonych w GUI większość programistów preferuje podejście zorientowane obiektowo. Zamiast przygotowywać funkcję tworzącą wyświetlane na ekranie elementy programu, powszechną praktyką jest zdefiniowanie

| Widżet        | Opis                                                                                                    |
|---------------|----------------------------------------------------------------------------------------------------|
| <b>Button</b> | Przycisk, którego kliknięcie może wywołać pewną akcję.                                                                                    |
| Canvas        | Prostokątny obszar, który może być używany do wyświetlania grafiki.                                                                       |
| Checkbutton   | Przycisk, który może być w stanie "włączony" lub "wyłączony".                                                                             |
| Entry         | Obszar, w którym użytkownik może za pomocą klawiatury podać jeden wiersz<br>danych wejściowych.                                           |
| Frame         | Kontener, który może przechowywać inne widżety.                                                                                           |
| Label         | Obszar wyświetlający jeden wiersz tekstu lub obraz.                                                                                       |
| Listbox       | Lista, z której użytkownik może wybierać element.                                                                                         |
| Menu          | Lista opcji menu wyświetlanych po kliknięciu widżetu Menubutton.                                                                          |
| Menubutton    | Menu wyświetlane na ekranie; użytkownik może je klikać.                                                                                   |
| Message       | Obszar pozwalający na wyświetlenie wielu wierszy tekstu.                                                                                  |
| Radiobutton   | Widżet, który może być wybrany lub nie. Taki widżet zwykle pojawia się<br>w grupie i pozwala użytkownikowi na wybór jednej z kilku opcji. |
| Scale         | Widżet pozwalający użytkownikowi na wybór wartości przez przesunięcie<br>suwaka.                                                          |
| Scrollbar     | Ten widżet może być używany wraz z innymi typami, aby zapewnić możliwość<br>przewijania.                                                  |
| Text          | Widżet pozwalający użytkownikowi na wprowadzenie wielu wierszy tekstu<br>danych wejściowych.                                              |
| Toplevel      | Kontener, podobny do Frame, ale wyświetlany we własnym oknie.                                                                             |

Tabela 13.1. Widżety oferowane przez moduł tkinter

**Listing 13.1** (empty window1.py)

```
 1 # Ten program wyświetla puste okno.
  2
  3 import tkinter
  4
 5 def main():<br>6 \#lltworz
          6 # Utworzenie widżetu okna głównego.
 7 main window = tkinter.Tk()
  8
  9 # Wejście do pętli głównej tkinter.
10 tkinter.mainloop()
11
12 # Wywołanie funkcji main().
13 main()
```
klasy wraz z metodą \_\_init\_\_() generującą graficzny interfejs użytkownika. Po utworzeniu egzemplarza klasy na ekranie zostaje wyświetlony GUI. Na listingu 13.2 przedstawiłem zorientowaną obiektowo wersję programu wyświetlającego puste okno. Po jego uruchomieniu zostanie wyświetlone puste okno, tak jak pokazałem wcześniej na rysunku 13.4.

### **Listing 13.2** (empty window2.py)

```
 1 # Ten program wyświetla puste okno.
  2
  3 import tkinter
  4
  5 class MyGUI:
 6 def __init_(self):<br>7 # Utworzenie widżetu
          7 # Utworzenie widżetu okna głównego.
 8 self.main window = tkinter.Tk()
  9
10 # Wejście do pętli głównej tkinter.
11 tkinter.mainloop()
12
13 # Utworzenie egzemplarza klasy MyGUI.
14 my gui = MyGUI()
```
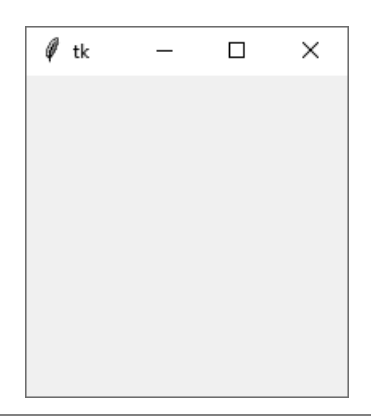

Rysunek 13.4. Okno wyświetlone przez program z listingu 13.1

W wierszach od 5. do 11. znajduje się definicja klasy MyGUI. Metoda init () tej klasy zaczyna się w wierszu 6. Polecenie w wierszu 8. tworzy widżet główny i przypisuje go zmiennej main\_window. W wierszu 11. mamy wywołanie funkcji mainloop() modułu tkinter. Polecenie w wierszu 14. tworzy egzemplarz klasy MyGUI. To powoduje wykonanie metody \_\_init\_\_() klasy i wyświetlenie pustego okna na ekranie.

### Punkt kontrolny

- 13.5. Pokrótce wyjaśnij przeznaczenie następujących widżetów modułu tkinter:
	- a. Label,
	- b. Entry,
	- c. Button,
	- d. Frame.
- 13.6. Jak można utworzyć widżet główny?
- 13.7. Do czego służy metoda mainloop() modułu tkinter?

### 13.3. Wyświetlanie tekstu za pomocą widżetu Label

#### WYJAŚNIENIE. **Widżet Label można wykorzystać do wyświetlenia tekstu w oknie.**

Widżet Label można wykorzystać do wyświetlenia jednego wiersza tekstu w oknie. Widżet wymaga utworzenia egzemplarza klasy Label modułu tkinter. Program przedstawiony na listingu 13.3 tworzy okno wraz z widżetem Label wyświetlającym komunikat Witaj, świecie!. Okno pokazałem na rysunku 13.5.

```
Listing 13.3 (hello world.py)
```

```
 1 # Ten program wyświetla etykietę wraz z tekstem.
 2
 3 import tkinter
  4
  5 class MyGUI:
 6 def init (self):
 7 # Utworzenie widżetu okna głównego.
8 self.main window = tkinter.Tk()
  9
10 # Utworzenie widżetu Label zawierającego
11 # komunikat 'Witaj, świecie!'
12 self.label = tkinter.Label(self.main_window,
13 text='Witaj, świecie!')
1415 # Wywołanie metody pack() widżetu Label.
16 self.label.pack()
17
18 # Wejście do pętli głównej tkinter.
19 tkinter.mainloop()
20
21 # Utworzenie egzemplarza klasy MyGUI.
22 my gui = MyGUI()
```
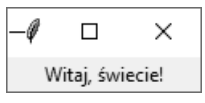

Rysunek 13.5. Okno wyświetlone przez program z listingu 13.3

Klasa MyGUI jest bardzo podobna do użytej w programie z listingu 13.2. Jej metoda \_\_init\_\_() generuje graficzny interfejs użytkownika podczas tworzenia egzemplarza klasy. W wierszu 8. mamy utworzenie widżetu głównego i przypisanie go self.main\_ window. W wierszach 12. i 13. znajduje się polecenie:

self.label = tkinter.Label(self.main window, text='Witaj, świecie!') Tworzy ono widżet Label i przypisuje go self.label. Pierwszym argumentem jest self.main\_window, czyli odwołanie do widżetu głównego. To po prostu oznacza, że widżet Label ma należeć do widżetu głównego. Drugim argumentem jest text='Witaj, świecie!'. To z kolei określa tekst, który ma zostać wyświetlony w etykiecie.

Polecenie w wierszu 16. wywołuje metodę pack() widżetu Label. Jej działanie polega na ustaleniu miejsca umieszczenia widżetu, a następnie wyświetlenia go po utworzeniu okna głównego. (Tę metodę można wywołać dla każdego widżetu w oknie). Wiersz 19. zawiera wywołanie metody mainloop() modułu tkinter, która wyświetla okno główne programu pokazane na rysunku 13.5.

Spójrz na kolejny przykład. Program przedstawiony na listingu 13.4 wyświetla okno wraz z dwoma widżetami Label, co pokazałem na rysunku 13.6.

#### **Listing 13.4** (hello world2.py)

```
 1 # Ten program wyświetla dwie etykiety wraz z tekstem.
 2
 3 import tkinter
 4
 5 class MyGUI:
6 def _init_(self):
 7 # Utworzenie widżetu okna głównego.
8 self.main window = tkinter.Tk()
 9
10 # Utworzenie dwóch widżetów Label.
11 self.label1 = tkinter.Label(self.main window,
12 text='Witaj, świecie!')
13 self.label2 = tkinter.Label(self.main_window,
14 text='To jest program wraz z GUI.')
15
16 # Wywołanie metody pack() w obu widżetach Label.
17 self.label1.pack()
18 self.label2.pack()
19
20 # Wejście do pętli głównej tkinter.
21 tkinter.mainloop()
22
23 # Utworzenie egzemplarza klasy MyGUI.
24 my_gui = MyGUI()
```
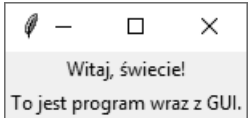

**Rysunek 13.6.** Okno wyświetlone przez program z listingu 13.4

Zwróć uwagę na wyświetlenie dwóch widżetów Label, jeden po drugim. To ułożenie można zmienić za pomocą argumentu metody pack(). Przykład jego użycia pokazałem w programie na listingu 13.5. Po jego uruchomieniu zostanie wyświetlone okno, takie jak na rysunku 13.7.

**Listing 13.5** (hello world3.py)

```
 1 # Ten program używa argumentu side='left' metody
    2 # pack(), aby zmienić układ ułożenia etykiet.
  3
  4 import tkinter
 \frac{5}{6} 6 class MyGUI:
       def init (self):
 8 # Utworzenie widżetu okna głównego.
 9 self.main window = tkinter.Tk()
10
11 # Utworzenie dwóch widżetów Label.
12 self.label1 = tkinter.Label(self.main_window,
13 text='Witaj, świecie!')
14 self.label2 = tkinter.Label(self.main window,
15 text='To jest program wraz z GUI.')
16
17 # Wywołanie metody pack() w obu widżetach Label.
18 self.label1.pack(side='left')
19 self.label2.pack(side='left')
\begin{array}{c} 20 \\ 21 \end{array}21 # Wejście do pętli głównej tkinter.
22 tkinter.mainloop()
23
24 # Utworzenie egzemplarza klasy MyGUI.
25 my gui = MyGUI()
```
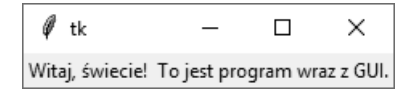

**Rysunek 13.7.** Okno wyświetlone przez program z listingu 13.5

W wierszach 18. i 19. znajdują się wywołania metod pack() obu widżetów Label wraz z argumentami side='Left'. Ten argument określa, że widżet ma zostać dosunięty do lewej strony w widżecie nadrzędnym. Ponieważ widżet label1 został jako pierwszy dodany do main\_window, będzie wyświetlony przy lewej krawędzi okna. Natomiast widżet label2 został dodany jako drugi i dlatego jest wyświetlony po label1. W efekcie etykiety zostały wyświetlone obok siebie. Poprawne argumenty możliwe do przekazania metodzie pack() to side='top', side='bottom', side='left' i side='right'.

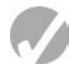

### Punkt kontrolny

13.8. Na czym polega działanie metody pack() widżetu?

- 13.9. Przyjmuję założenie o utworzeniu dwóch widżetów Label i wywołaniu ich metod pack() bez argumentów. Jak zostaną rozmieszczone te widżety?
- 13.10. Jaki argument trzeba przekazać metodzie pack() widżetu, aby nakazać jego wyrównanie do lewej strony wewnątrz widżetu nadrzędnego?

### 13.4. Organizowanie widżetów przy użyciu kontenera Frame

#### WYJAŚNIENIE. **Frame to kontener przechowujący widżety. Kontenery te można wykorzystać do organizowania widżetów w oknie.**

Kontener Frame to rodzaj widżetu, który może przechowywać inne widżety. Kontener ten przydaje się do organizowania i aranżowania grup widżetów w oknie. Przykładowo zbiór widżetów można umieścić w jednym kontenerze Frame i rozmieścić w dowolny sposób, a następnie umieścić kolejny zbiór widżetów w innym kontenerze Frame i rozmieścić je w odmienny sposób. Takie rozwiązanie pokazałem w programie na listingu 13.6. Po jego uruchomieniu zobaczysz okno pokazane na rysunku 13.8.

#### **Listing 13.6** (frame demo.py)

```
 1 # Ten program tworzy etykiety w dwóch oddzielnych kontenerach.
 2
 3 import tkinter
 4
 5 class MyGUI:
6 def _{init_{s}}(self): 7 # Utworzenie widżetu okna głównego.
8 self.main window = tkinter.Tk()
 9
10 # Utworzenie dwóch kontenerów w oknie,
11 # pierwszy na górze, a drugi pod nim.
12 self.top_frame = tkinter.Frame(self.main_window)<br>13 self bottom frame = tkinter Frame(self main_wind
          self.bottom frame = tkinter.Frame(self.main window)
14
15 # Utworzenie trzech widżetów Label
16 # w górnym kontenerze.
17 self.label1 = tkinter.Label(self.top frame,
18 text='Winken')
19 self.label2 = tkinter.Label(self.top_frame,
20 text='Blinken')
21 self.label3 = tkinter.Label(self.top frame,
22 text='Nod')
23
24 # Ułożenie etykiet w górnym kontenerze.
25 # Za pomocą argumentu side='top' zostały
26 # rozmieszczone pionowo jedna po drugiej.
27 self.label1.pack(side='top')
28 self.label2.pack(side='top')
29 self.label3.pack(side='top')
\frac{30}{31}31 # Utworzenie trzech widżetów Label
32 # w dolnym kontenerze.
          self.label4 = tkinter.Label(self.bottom frame,
34 text='Winken'
35 self.label5 = tkinter.Label(self.bottom_frame,
36 text='Blinken')
37 self.label6 = tkinter.Label(self.bottom_frame,
38 text='Nod')
```

```
39
           40 # Ułożenie etykiet w dolnym kontenerze.
41 # Za pomocą argumentu side='left' zostały
42 # rozmieszczone poziomo jedna po drugiej.
           self.label4.pack(side='left')
44 self.label5.pack(side='left')
45 self.label6.pack(side='left')
46
47 # Tak, w kontenerze również konieczne jest wywołanie metody pack()!
48 self.top_frame.pack()
49 self.bottom_frame.pack()
50
51 # Wejście do pętli głównej tkinter.
52 tkinter.mainloop()
53
54 # Utworzenie egzemplarza klasy MyGUI.
55 my gui = MyGUI()
```
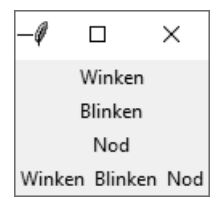

Rysunek 13.8. Okno wyświetlone przez program z listingu 13.6

Przyjrzyj się dokładnie poleceniom w wierszach 12. i 13.

self.top frame = tkinter.Frame(self.main window) self.bottom frame = tkinter.Frame(self.main window)

Polecenia te powodują utworzenie dwóch obiektów Frame. Argument self.main\_window powoduje dodanie tych obiektów do widżetu main\_window.

W wierszach od 17. do 22. następuje utworzenie trzech widżetów Label. Zwróć uwagę na ich dodanie do widżetu self.top\_frame. Następnie w wierszach od 27. do 29. mamy wywołanie metody pack() poszczególnych widżetów Label wraz z argumentem side='top'. Jak pokazałem na rysunku 13.9, powoduje to pionowe rozmieszczenie etykiet, jedna po drugiej, wewnątrz górnego kontenera Frame.

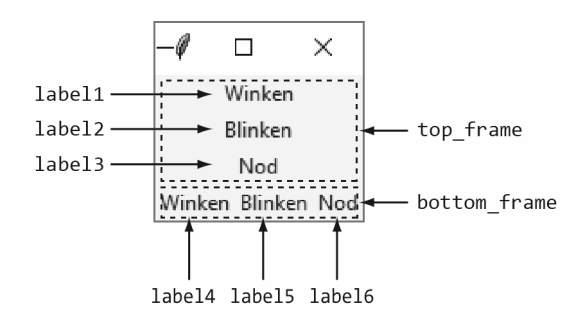

Rysunek 13.9. Rozmieszczenie widżetów w programie z listingu 13.6

W wierszach od 33. do 38. następuje utworzenie trzech kolejnych widżetów Label. Zwróć uwagę na ich dodanie do widżetu self.bottom\_frame. Następnie w wierszach od 43. do 45. mamy wywołanie metody pack() nowych widżetów Label wraz z argumentem side='left'. Jak pokazałem na rysunku 13.9, powoduje to poziome rozmieszczenie etykiet, jedna po drugiej, wewnątrz dolnego kontenera Frame.

W wierszach 48. i 49. następuje wywołanie metody pack() w obu kontenerach, co powoduje wyświetlenie widżetów Frame. Z kolei w wierszu 52. mamy wywołanie funkcji mainloop() modułu tkinter.

### 13.5. Widżet Button i informacyjne okna dialogowe

### WYJAŚNIENIE. **Widżetu Button można użyć do utworzenia standardowego przycisku w oknie. Kliknięcie takiego przycisku przez użytkownika spowoduje wywołanie określonej funkcji lub metody.**

Informacyjne okno dialogowe to proste okno wyświetlające użytkownikowi komunikat wraz z przyciskiem *OK* pozwalającym na zamknięcie tego okna. Do wyświetlenia informacyjnego okna dialogowego można użyć funkcji showinfo() modułu tkinter.messagebox.

Widżet Button może być kliknięty przez użytkownika i powoduje wówczas przeprowadzenie pewnej operacji. Podczas tworzenia widżetu Button można zdefiniować tekst wyświetlany w przycisku i nazwę funkcji wywołania zwrotnego. **Funkcja wywołania zwrotnego** to funkcja lub metoda wywoływana po kliknięciu przycisku przez użytkownika.

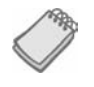

UWAGA. Funkcja wywołania zwrotnego jest określana także mianem **procedury obsługi**, ponieważ obsługuje zdarzenie występujące po kliknięciu przycisku.

Spójrz na program przedstawiony na listingu 13.7. Jego działanie polega na wyświetleniu okna, które możesz zobaczyć na rysunku 13.10. Gdy użytkownik kliknie przycisk, program wyświetli oddzielne **informacyjne okno dialogowe** pokazane na rysunku 13.11. Do wyświetlenia tego okna wykorzystałem funkcję o nazwie showinfo() modułu tkinter.messagebox(). Aby użyć wymienionej funkcji, trzeba zaimportować moduł tkinter.messagebox. Oto ogólna postać wywołania funkcji showinfo().

```
tkinter.messagebox.showinfo(tytuł, komunikat)
```
W tej ogólnej postaci *tytuł* to ciąg tekstowy wyświetlany w pasku tytułu okna dialogowego, natomiast *komunikat* to informacyjny ciąg tekstowy wyświetlony w części głównej okna dialogowego.

Listing 13.7 (button demo.py)

```
 1 # Ten program pokazuje widżet Button.
    2 # Po jego kliknięciu przez użytkownika
  3 # zostanie wyświetlone informacyjne okno dialogowe.
  4
  5 import tkinter
  6 import tkinter.messagebox
 7
 8 class MyGUI:
9 def \frac{.}{\# \textit{Utwo} \textit{r} \textit{z}}(self):
           10 # Utworzenie widżetu okna głównego.
11 self.main window = tkinter.Tk()
12
13 # Utworzenie widżetu Button. Tekst 'Kliknij mnie!'
14 # powinien zostać wyświetlony na przycisku. Metoda
15 # do_something() będzie wywołana, gdy użytkownik
16 # kliknie ten widżet.
17 self.my button = tkinter.Button(self.main window,
18 text='Kliknij mnie!',<br>19 command=self.do somet
                                           command=self.do something)
20
21 # Wywołanie metody pack() widżetu.
22 self.my_button.pack()
23
24 # Wejście do pętli głównej tkinter.
25 tkinter.mainloop()
26<br>27
      27 # Metoda do_something() to funkcja wywołania
28 # zwrotnego dla widżetu Button.
29
     def do something(self):
31 # Wyświetlenie informacyjnego okna dialogowego.
32 tkinter.messagebox.showinfo('Odpowiedź',
33 'Dziękujemy za kliknięcie przycisku.')
34
35 # Utworzenie egzemplarza klasy MyGUI.
36 my gui = MyGUI()
```
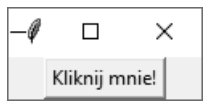

Rysunek 13.10. Okno główne wyświetlone przez program z listingu 13.7

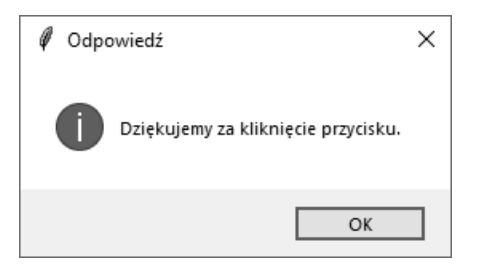

Rysunek 13.11. Informacyjne okno dialogowe wyświetlone przez program z listingu 13.7

W wierszu 5. został zaimportowany moduł tkinter, natomiast w wierszu 6. tkinter. messagebox. Z kolei w wierszu 11. mamy utworzenie widżetu głównego i przypisanie go zmiennej main\_window.

Polecenia w wierszach od 17. do 19. tworzą widżet Button. Pierwszym argumentem jest self.main\_window, czyli widżet nadrzędny. Drugi argument, text='Kliknij mnie!', określa ciąg tekstowy, który ma zostać wyświetlony na przycisku. Trzeci argument, command='self.do something', wskazuje metodę do something() klasy jako funkcję wywołania zwrotnego. Po kliknięciu przycisku przez użytkownika nastąpi wywołanie wymienionej funkcji.

Metoda do\_something() została zdefiniowana w wierszach od 31. do 33. Jej działanie polega na wywołaniu funkcji tkinter.messagebox.showinfo() i wyświetleniu informacyjnego okna dialogowego pokazanego na rysunku 13.11. Aby je zamknąć, należy kliknąć przycisk *OK*.

### Utworzenie przycisku zakończenia działania programu

Programy wyposażone w graficzny interfejs użytkownika zwykle mają przycisk **kończący działanie programu**, którego kliknięcie powoduje zamknięcie aplikacji. Aby utworzyć taki przycisk w Pythonie, wystarczy zdefiniować widżet Button wywołujący jako funkcję wywołania zwrotnego metodę destroy() widżetu głównego. Program przedstawiony na listingu 13.8 pokazuje przykład takiego rozwiązania. Jest to zmodyfikowana wersja wcześniejszego programu, w której dodałem drugi widżet Button. Uruchomiony program możesz zobaczyć na rysunku 13.12.

#### **Listing 13.8** (quit button.py)

```
 1 # Ten program ma przycisk kończący działanie aplikacji.
  2 # Po kliknięciu przycisk wywołuje metodę destroy() klasy Tk.
  3
  4 import tkinter
  5 import tkinter.messagebox
  6
 7 class MyGUI:
8 def init (self):
 9 # Utworzenie widżetu okna głównego.
10 self.main window = tkinter.Tk()
11
12 # Utworzenie widżetu Button. Tekst 'Kliknij mnie!'
13 # powinien zostać wyświetlony na przycisku. Metoda
14 # do_something() będzie wywołana, gdy użytkownik
15 # kliknie ten widżet.
16 self.my button = tkinter.Button(self.main window,
17 text='Kliknij mnie!',
18 command=self.do something)
19
20 # Utworzenie przycisku zamykającego program. Po jego kliknięciu
21 # nastąpi wywołanie metody destroy() widżetu głównego.
22 # (Zmienna main_window odwołuje się do widżetu głównego,
23 # więc funkcją wywołania zwrotnego jest self.main_window.destroy()).
24 self.quit_button = tkinter.Button(self.main_window,
```

```
25 text='Zakończ',<br>26 command=self.ma
                                       command=self.main_window.destroy)
27
28
29 # Wywołanie metody pack() widżetu.
30 self.my_button.pack()
31 self.quit_button.pack()
32
33 # Wejście do pętli głównej tkinter.
          tkinter.mainloop()
35
36 # Metoda do_something() to funkcja wywołania
37 # zwrotnego dla widżetu Button.
38
39 def do_something(self):
40 # Wyświetlenie informacyjnego okna dialogowego.
41 tkinter.messagebox.showinfo('Odpowiedź',
42 'Dziękujemy za kliknięcie przycisku.')
43
44 # Utworzenie egzemplarza klasy MyGUI.
45 my gui = MyGUI()
```
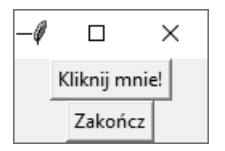

Rysunek 13.12. Informacyjne okno dialogowe wyświetlone przez program z listingu 13.8

Polecenia w wierszach od 24. do 26. powodują utworzenie przycisku kończącego działanie programu. Zwróć uwagę na użycie metody self.main\_window.destroy() w charakterze funkcji wywołania zwrotnego. Po kliknięciu tego przycisku zostaje wywołana wymieniona metoda i program kończy działanie.

### 13.6. Pobieranie danych wejściowych za pomocą widżetu Entry

WYJAŚNIENIE. **Widżet Entry to prostokątny obszar, w którym użytkownik może wprowadzić dane wejściowe. Metodę get() tego widżetu można wykorzystać do otrzymania wpisanych danych.**

Widżet Entry to prostokątny obszar, w którym użytkownik może wpisać tekst. Widżet jest używany do pobierania danych wejściowych w programach wyposażonych w GUI. Zwykle program będzie miał jeden lub więcej widżetów Entry w oknie i przycisk, którego kliknięcie spowoduje wysłanie wprowadzonych danych. Funkcja wywołania zwrotnego przycisku otrzymuje dane z okna zawierającego widżet Entry i przetwarza je.

Metodę get() widżetu Entry można wykorzystać do pobrania danych wprowadzonych przez użytkownika za pomocą tego widżetu. Wartością zwrotną metody get() jest ciąg tekstowy, więc dane muszą być skonwertowane na odpowiedni typ, jeśli widżet jest używany do pobrania danych liczbowych.

Aby pokazać w praktyce omawiany widżet, przedstawię program pozwalający użytkownikowi na wpisanie wartości wyrażonej w kilometrach, która po kliknięciu przycisku zostanie skonwertowana na wartość w milach. Oto wzór pozwalający skonwertować kilometry na mile:

 $mile = kilometry \times 0,6214$ 

Na rysunku 13.13 pokazałem okno wyświetlane przez omawiany program. Aby ułożyć widżety w sposób pokazany na rysunku, należy umieścić je w dwóch kontenerach Frame, tak jak pokazałem na rysunku 13.14. Etykieta i widżet Entry umieszczane są w kontenerze top frame, a ich metody pack() będą wywoływane wraz z argumentem side='left'. To spowoduje poziome ułożenie wymienionych elementów. Z kolei przyciski *Konwertuj* i *Zakończ* zostaną umieszczone w kontenerze bottom\_frame, a ich metody pack() również będą wywoływane wraz z argumentem side='left'.

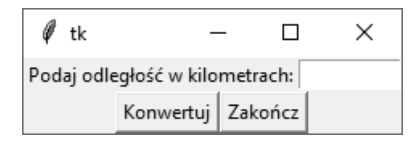

Rysunek 13.13. Okno programu kilo converter.py

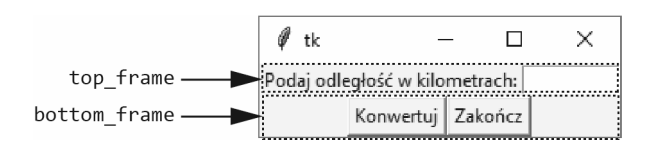

Rysunek 13.14. Ułożenie widżetów za pomocą kontenerów

Kod omawianego programu przedstawiłem na listingu 13.9. Na rysunku 13.15 możesz zobaczyć, co się stanie, gdy użytkownik wpisze w widżecie Entry liczbę 1000 i kliknie przycisk *Konwertuj*.

```
Listing 13.9 (kilo converter.py)
  1 # Ten program konwertuje odległość wyrażoną w kilometrach
  2 # na mile. Wynik zostanie wyświetlony
  3 # w informacyjnym oknie dialogowym.
  4
  5 import tkinter
  6 import tkinter.messagebox
  7
 8 class KiloConverterGUI:
9 def init (self):
10
11 # Utworzenie okna głównego.
12 self.main window = tkinter.Tk()
```

```
13<br>1414 # Utworzenie dwóch kontenerów do grupowania widżetów.
15 self.top frame = tkinter.Frame(self.main window)
16 self.bottom frame = tkinter.Frame(self.main window)
17
18 # Utworzenie widżetów w górnym kontenerze.
19 self.prompt_label = tkinter.Label(self.top_frame,
20 text='Podaj odległość w kilometrach:')
21 self.kilo_entry = tkinter.Entry(self.top_frame,<br>22 width=10)
                                  width=10)
23
24 # Wywołanie metod pack() widżetów w górnym kontenerze.
25 self.prompt_label.pack(side='left')
26 self.kilo_entry.pack(side='left')
27
28 # Utworzenie widżetów Button w dolnym kontenerze.
         self.calc button = tkinter.Button(self.bottom frame,
30 text='Konwertuj',
31 command=self.convert)
32 self.quit button = tkinter.Button(self.bottom frame,
33 text='Zakończ',
34 command=self.main window.destroy)
35 # Wywołanie metody pack() przycisków.
         self.calc_button.pack(side='left')
37 self.quit button.pack(side='left')
38
39 # Wywołanie metody pack() kontenerów.
40 self.top_frame.pack()
41 self.bottom_frame.pack()
42
43 # Wejście do pętli głównej tkinter.
44 tkinter.mainloop()
45
46 # Metoda convert() jest funkcją wywołania
47 # zwrotnego przycisku Konwertuj.
48
49 def convert(self):
50 # Pobranie wartości wprowadzonej
51 # przez użytkownika w widżecie kilo_entry.
52 kilo = float(self.kilo_entry.get())
53
54 # Konwersja kilometrów na mile.
55 miles = kilo * 0.6214
56
57 # Wyświetlenie wyniku w informacyjnym oknie dialogowym.
58 tkinter.messagebox.showinfo('Wynik',
59 str(kilo) +
60 ' kilometrów to ' +
61 str(miles) + ' mil.')
62
63 # Utworzenie egzemplarza klasy KiloConverterGUI.
64 kilo_conv = KiloConverterGUI()
```
Zdefiniowana w wierszach od 49. do 60. metoda convert() jest funkcją wywołania zwrotnego dla przycisku *Konwertuj*. Polecenie w wierszu 52. wywołuje metodę get() widżetu kilo entry w celu pobrania danych wpisanych przez użytkownika. Dane zostają skonwertowane na wartość typu float i przypisane zmiennej kilo. Obliczenie

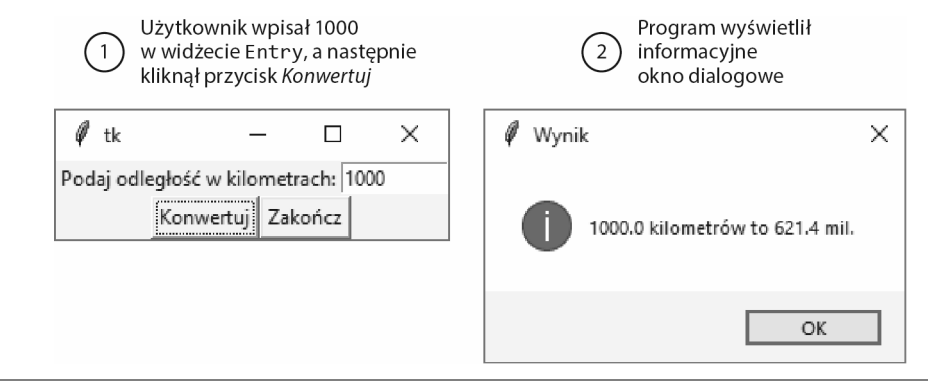

Rysunek 13.15. Informacyjne okno dialogowe wyświetlone przez program z listingu 13.9

mil odbywa się w wierszu 55., a wynik jest przypisywany zmiennej miles. Następnie polecenia w wierszach od 58. do 61. wyświetlają informacyjne okno dialogowe wraz ze skonwertowaną wartością.

### 13.7. Używanie etykiety jako elementu danych wyjściowych

### WYJAŚNIENIE. **Gdy obiekt StringVal jest powiązany z widżetem Label, widżet ten wyświetla wszystkie dane przechowywane w wymienionym obiekcie.**

W poprzednim przykładzie zobaczyłeś, jak można użyć informacyjnego okna dialogowego do wyświetlenia danych wyjściowych. Jeżeli nie chcesz wyświetlać oddzielnego okna dialogowego dla danych wyjściowych programu, zamiast niego możesz użyć widżetu Label w oknie głównym programu. Pozwala to na dynamiczne wyświetlanie danych wyjściowych programu. Wystarczy utworzyć pusty widżet Label w oknie głównym, a następnie przygotować kod wyświetlający w tej etykiecie żądane dane po kliknięciu przycisku.

Moduł tkinter oferuje klasę o nazwie StringVal, którą wraz z widżetem Label można wykorzystać do wyświetlania danych. Pierwszym krokiem jest utworzenie obiektu StringVar. Następnie trzeba opracować widżet Label i powiązać go z obiektem StringVal. Od tej chwili każda wartość przechowywana w obiekcie StringVal będzie automatycznie wyświetlana przez widżet Label.

Zastosowanie takiego rozwiązania w praktyce pokazałem w programie na listingu 13.10. Jest to zmodyfikowana wersja programu *kilo\_converter.py* z listingu 13.9. Zamiast wyświetlać wynik w informacyjnym oknie dialogowym, ta wersja programu wyświetla wynik w etykiecie znajdującej się w oknie głównym.

```
Listing 13.10 (kilo converter2.py)
```

```
 1 # Ten program konwertuje odległość wyrażoną w kilometrach
 2 # na mile. Wynik zostanie
 3 # wyświetlony w etykiecie okna głównego.
 4
 5 import tkinter
 6
 7 class KiloConverterGUI:
8 def _init (self):
\frac{9}{10}10 # Utworzenie okna głównego.
11 self.main window = tkinter.Tk()
12
13 # Utworzenie trzech kontenerów do grupowania widżetów.
14 self.top_frame = tkinter.Frame()
15 self.mid_frame = tkinter.Frame()
16 self.bottom frame = tkinter.Frame()
17
18 # Utworzenie widżetów w górnym kontenerze.
19 self.prompt_label = tkinter.Label(self.top_frame,
20 text='Podaj odległość w kilometrach:')
21 self.kilo_entry = tkinter.Entry(self.top_frame,
22 width=10)
23
24 # Wywołanie metod pack() widżetów w górnym kontenerze.
          self.prompt_label.pack(side='left')
26 self.kilo_entry.pack(side='left')
27
28 # Utworzenie widżetów w środkowym kontenerze.
29 self.descr_label = tkinter.Label(self.mid_frame,
30 text='Po konwersji na mile:')
31
32 # Konieczne jest powiązanie obiektu StringVar z etykietą
33 # danych wyjściowych. Metoda set() obiektu będzie
34 # użyta do przechowywania pustego ciągu tekstowego.
          self.value = tkinter.StringVar()
36
37 # Utworzenie etykiety i powiązanie jej
38 # z obiektem StringVar. Każda wartość
39 # przechowywana w tym obiekcie zostanie
40 # automatycznie wyświetlona w etykiecie.
41 self.miles label = tkinter.Label(self.mid frame,
42 textvariable=self.value)
43
44 # Wywołanie metod pack() widżetów w środkowym kontenerze.
45 self.descr_label.pack(side='left')
46 self.miles_label.pack(side='left')
47
48 # Utworzenie widżetów Button w dolnym kontenerze.
49 self.calc button = tkinter.Button(self.bottom frame,
50 text='Konwertuj',
51 command=self.convert)
52 self.quit_button = tkinter.Button(self.bottom_frame,<br>53 fext='7akoncz'
                                      53 text='Zakończ',
54 command=self.main_window.destroy)
55
56 # Wywołanie metody pack() przycisków.
57 self.calc_button.pack(side='left')
58 self.quit_button.pack(side='left')
```

```
59<br>60
            60 # Wywołanie metody pack() kontenerów.
61 self.top_frame.pack()
62 self.mid_frame.pack()
63 self.bottom_frame.pack()
64
65 # Wejście do pętli głównej tkinter.
66 tkinter.mainloop()
67
68 # Metoda convert() jest funkcją wywołania
69 # zwrotnego przycisku Konwertuj.
70
71 def convert(self):
72 # Pobranie wartości wprowadzonej
73 # przez użytkownika w widżecie kilo_entry.
74 kilo = float(self.kilo_entry.get())
75
76 # Konwersja kilometrów na mile.
77 miles = kilo * 0.6214
78
79 # Konwersja wartości miles na postać ciągu tekstowego
80 # i umieszczenie jej w obiekcie StringVal. To spowoduje
81 # automatyczne uaktualnienie widżetu miles_label.<br>82 self.value.set(miles)
           self.value.set(miles)
83
84 # Utworzenie egzemplarza klasy KiloConverterGUI.
85 kilo_conv = KiloConverterGUI()
```
Po uruchomieniu tego programu zostanie wyświetlone okno pokazane na rysunku 13.16. Z kolei na rysunku 13.17 pokazałem, co się stanie, gdy użytkownik wpisze w widżecie Entry liczbę 1000 i kliknie przycisk *Konwertuj*. Skonwertowana wartość w milach zostanie wyświetlona w etykiecie w oknie głównym.

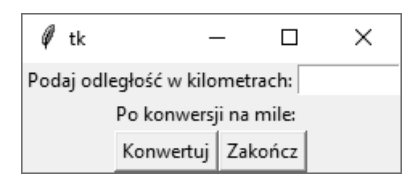

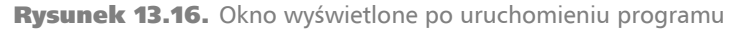

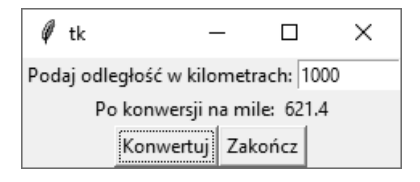

Rysunek 13.17. Okno pokazujące wartość 1000 kilometrów skonwertowaną na mile

Spójrz na kod źródłowy omawianego programu. W wierszach od 14. do 16. następuje utworzenie trzech kontenerów: top\_frame, mid\_frame i bottom\_frame. Następnie w wierszach od 19. do 26. tworzone są widżety dla górnego kontenera i zostają wywołane ich metody pack().

W wierszach 29. i 30. znajduje się polecenie tworzące widżet Label wraz z tekstem Po konwersji na mile, który możesz zobaczyć w oknie głównym na rysunku 13.16. Następnie w wierszu 35. zostaje utworzony obiekt StringVal przypisywany zmiennej value. W wierszu 41. jest opracowywany widżet Label o nazwie miles label przeznaczony do wyświetlania wartości skonwertowanej na mile. Zwróć uwagę na użycie w wierszu 42. argumentu textvariable=self.value. Powoduje on powstanie powiązania między widżetem Label i obiektem StringVar, do którego odwołuje się zmienna value. Każda wartość przechowywana przez obiekt StringVal zostanie wyświetlona w etykiecie.

W wierszach 45. i 46. następuje wywołanie metod pack() widżetów Label umieszczonych w kontenerze mid\_frame. Z kolei w wierszach od 49. do 58. są tworzone widżety Button i wywoływane ich metody pack(). Następnie w wierszach od 61. do 63. mamy wywołanie metod pack() kontenerów. Na rysunku 13.18 pokazałem ułożenie różnych widżetów w trzech kontenerach w oknie omawianego programu.

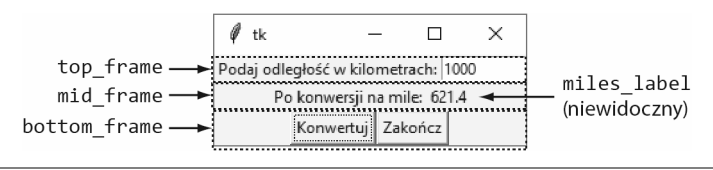

**Rysunek 13.18.** Układ okna głównego programu kilo converter2.py

Zdefiniowana w wierszach od 71. do 82. metoda convert() jest funkcją wywołania zwrotnego dla przycisku *Konwertuj*. Polecenie w wierszu 74. wywołuje metodę get() widżetu kilo entry, aby pobrać dane wprowadzone przez użytkownika. Zostają one skonwertowane na wartość typu float przypisywaną później zmiennej kilo. Obliczenia w wierszu 77. przeprowadzają konwersję i przypisują jej wynik zmiennej miles. Polecenie w wierszu 82. wywołuje metodę set() obiektu StringVar wraz z argumentem miles. Powoduje to umieszczenie w obiekcie StringVal wartości wskazywanej przez zmienną miles i wyświetlenie tej wartości przez widżet miles\_label.

### W centrum uwagi

### Utworzenie programu z GUI

Kasia uczy w szkole biologii. W rozdziale 3. prześledziliśmy proces tworzenia programu, za pomocą którego uczniowie Kasi mogą obliczać średni wynik z trzech sprawdzianów. Program prosił ucznia o podanie wyniku z każdego sprawdzianu, a następnie wyświetlał średni wynik. Kasia poprosiła Cię, abyś tym razem opracował program wyposażony w GUI, który będzie wykonywał tę samą operację. Kasia chce, aby w oknie programu znajdowały się trzy pola tekstowe, w których będzie można wpisać wyniki ze sprawdzianów, i przycisk, po którego kliknięciu wyświetli się średni wynik.

Na samym początku musimy naszkicować okno programu — przedstawiłem je na rysunku 13.19. Na szkicu widoczne są także typy widżetów (ponumerowanie ich ułatwi przygotowanie listy).

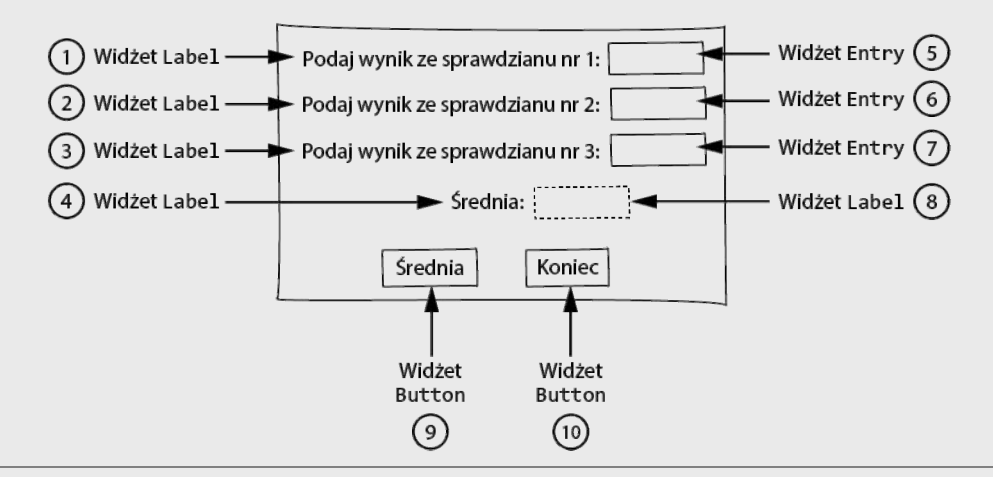

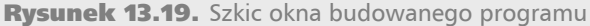

Na podstawie szkicu możemy sporządzić listę potrzebnych widżetów. Opracowując przedstawioną w następującej tabeli listę, dodamy także krótki opis każdego widżetu i nazwę, jaką mu nadamy podczas tworzenia okna.

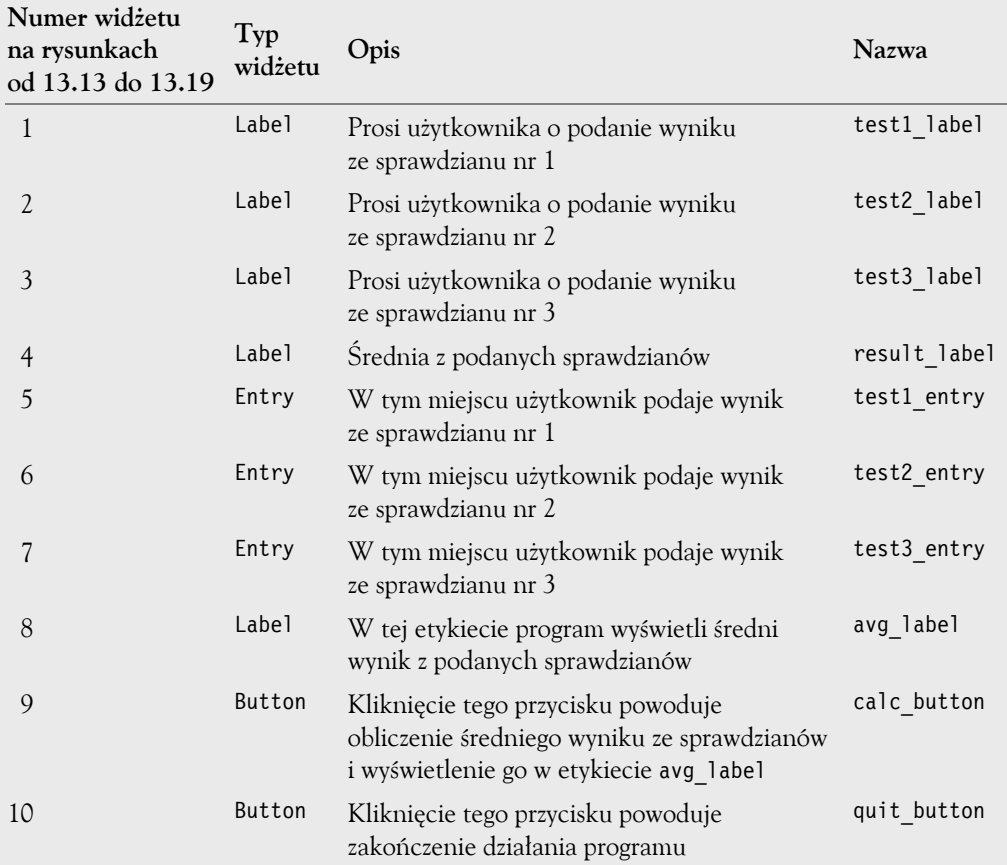

Na podstawie szkicu widzisz, że program zawiera pięć wierszy widżetów. Aby je zorganizować, wykorzystamy pięć kontenerów Frame. Na rysunku 13.20 pokazałem sposób rozmieszczenia tych widżetów w pięciu kontenerach Frame.

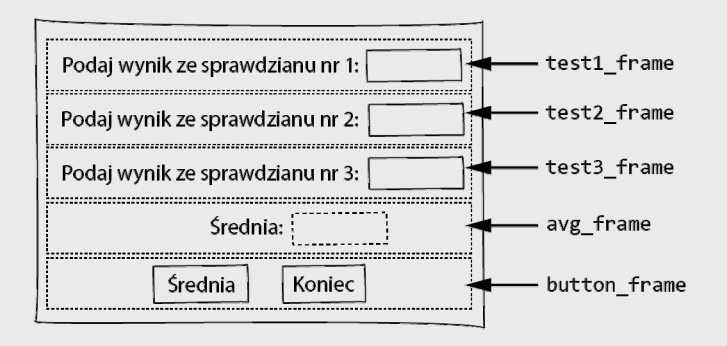

**Rysunek 13.20.** Użycie kontenerów Frame do rozmieszczenia widżetów w oknie programu

Kod źródłowy omawianego programu przedstawiłem na listingu 13.11. Z kolei na rysunku 13.21 pokazałem okno programu wraz z danymi wprowadzonymi przez użytkownika.

```
Listing 13.11 (test averages.py)
  1 # Ten program używa GUI do pobrania wyników
  2 # z trzech sprawdzianów i wyświetlenia ich średniej.
  3
  4 import tkinter
  5
  6 class TestAvg:
 7 def init (self):
  8 # Utworzenie okna głównego.
 9 self.main window = tkinter.Tk()
10
11 # Utworzenie pięciu kontenerów.
12 self.test1 frame = tkinter.Frame(self.main window)
13 self.test2 frame = tkinter.Frame(self.main window)
14 self.test3 frame = tkinter.Frame(self.main window)
15 self.avg frame = tkinter.Frame(self.main window)
16 self.button frame = tkinter.Frame(self.main window)
17
18 # Utworzenie widżetów dla kontenera sprawdzianu nr 1 i wywołanie ich metod pack().
19 self.test1_label = tkinter.Label(self.test1_frame,
20 text='Podaj wynik ze sprawdzianu nr 1:')
21 self.test1 entry = tkinter.Entry(self.test1 frame,
22 width=10)
23 self.test1_label.pack(side='left')
24 self.test1_entry.pack(side='left')
25
26 # Utworzenie widżetów dla kontenera sprawdzianu nr 2 i wywołanie ich metod pack().
          self.test2 label = tkinter.Label(self.test2 frame,
28 text='Podaj wynik ze sprawdzianu nr 2:')
29 self.test2_entry = tkinter.Entry(self.test2_frame,
30 width=10)
```

```
31 self.test2_label.pack(side='left')<br>32 self test2_entry_nack(side='left')
         self.test2_entry.pack(side='left')
33
34 # Utworzenie widżetów dla kontenera sprawdzianu nr 3 i wywołanie ich metod pack().
         self.test3 label = tkinter.Label(self.test3 frame,
36 text='Podaj wynik ze sprawdzianu nr 3:')
37 self.test3 entry = tkinter.Entry(self.test3 frame,
38 width=10)
39 self.test3_label.pack(side='left')
40 self.test3_entry.pack(side='left')
41
42 # Utworzenie widżetów dla kontenera wyświetlającego średnią i wywołanie ich metod pack().
43 self.result label = tkinter.Label(self.avg frame,
44 text='Średnia:')
45 self.avg = tkinter.StringVar() # Aby uaktualnić widżet avg_label.
46 self.avg_label = tkinter.Label(self.avg_frame,
47 textvariable=self.avg)
48 self.result_label.pack(side='left')
49 self.avg_label.pack(side='left')
50
51 # Utworzenie widżetów dla kontenera przycisków i wywołanie ich metod pack().
52 self.calc button = tkinter.Button(self.button frame,
53 text='Średnia',
54 command=self.calc_avg)
55 self.quit button = tkinter.Button(self.button frame,
56 text='Zakończ',
57 command=self.main_window.destroy)
58 self.calc_button.pack(side='left')
59 self.quit_button.pack(side='left')
60
61 # Wywołanie metody pack() kontenerów.
62 self.test1_frame.pack()
63 self.test2_frame.pack()
64 self.test3_frame.pack()
65 self.avg_frame.pack()
66 self.button frame.pack()
67
68 # Wywołanie metody mainloop() modułu tkinter.
69 tkinter.mainloop()
70
71 # Metoda calc_avg() jest funkcją wywołania
72 # zwrotnego dla widżetu calc_button.
73
74 def calc avg(self):
75 # Pobranie wyników z trzech sprawdzianów
76 # i umieszczenie ich w zmiennych.
77 self.test1 = float(self.test1 entry.get())
78 self.test2 = float(self.test2_entry.get())
79 self.test3 = float(self.test3_entry.get())
80
81 # Obliczenie średniego wyniku.
82 self.average = (self.test1 + self.test2 +
83 self.test3) / 3.0
84
85 # Uaktualnienie widżetu avg_label przez umieszczenie
86 # wartości zmiennej self.average w obiekcie StringVar
87 # wskazywanym przez avg.
88 self.avg.set(self.average)
```
89 90 *# Utworzenie egzemplarza klasy TestAvg.* 91 test avg = TestAvg()

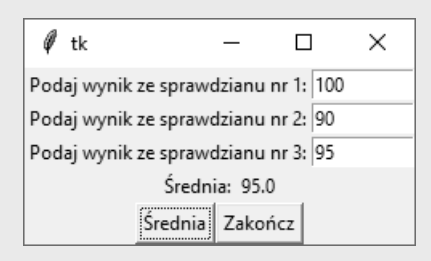

**Rysunek 13.21.** Okno programu test averages.py

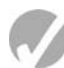

### Punkt kontrolny

- 13.11. Jak można pobrać dane z widżetu Entry?
- 13.12. Jaki typ ma wartość pobrana z widżetu Entry?
- 13.13. W jakim module została zdefiniowana klasa StringVar?
- 13.14. Jaki efekt można osiągnąć przez powiązanie obiektu StringVar z widżetem Label?

### 13.8. Przycisk opcji i pole wyboru

WYJAŚNIENIE. **Zwykle przyciski opcji używane są w grupach składających się z co najmniej dwóch takich przycisków i pozwalają użytkownikowi na wybór jednej z wielu możliwych opcji. Z kolei pole wyboru może być stosowane samodzielnie lub w grupie i pozwala użytkownikowi na wybór typu tak-nie lub włączony-wyłączony.**

### Przycisk opcji

**Przycisk opcji** okazuje się użyteczny, gdy użytkownik ma mieć możliwość wyboru jednej z wielu dostępnych opcji. Na rysunku 13.22 pokazałem przykładowe okno zawierające grupę przycisków opcji. Taki przycisk może być zaznaczony lub nie. Każdy przycisk opcji ma małą kropkę pojawiającą się w środku, gdy dany przycisk opcji został zaznaczony. Z kolei niezaznaczony przycisk opcji wydaje się być pusty.

Do tworzenia widżetu Radiobutton używana jest klasa o takiej samej nazwie zdefiniowana w module tkinter. W danej chwili tylko jeden widżet Radiobutton w kontenerze,

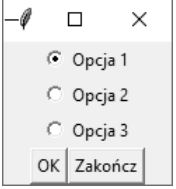

#### **Rysunek 13.22.** Grupa przycisków opcji

takim jak Frame, może być zaznaczony. Kliknięcie widżetu Radiobutton powoduje zaznaczenie wskazanego przycisku opcji i jednocześnie automatycznie usuwa zaznaczenie z każdego innego przycisku opcji w tym samym kontenerze. Skoro tylko jeden widżet Radiobutton może być w danej chwili zaznaczony w kontenerze, mówimy, że te widżety są **wzajemnie wykluczające się**.

UWAGA. Nazwa przycisk opcji (ang. *radio button*) odwołuje się do starych odbiorników radiowych zawierających wciskane przyciski przeznaczone do wyboru stacji. W danej chwili mógł być wciśnięty tylko jeden przycisk. Po naciśnięciu wybranego przycisku dotychczas wybrany zostawał automatycznie wysunięty.

Moduł tkinter dostarcza klasę o nazwie IntVar, która może być używana wraz z widżetem Radiobutton. Po utworzeniu grupy przycisków opcji można je wszystkie powiązać z tym samym obiektem IntVar. W takim przypadku każdemu widżetowi Radiobutton należy przypisać unikatową wartość w postaci liczby całkowitej. Po zaznaczeniu jednego z przycisków opcji jego unikatowa wartość będzie przechowywana przez obiekt IntVar.

Program przedstawiony na listingu 13.12 pokazuje, jak można utworzyć widżety Radiobutton i jak ich używać. Na rysunku 13.23 pokazałem okno wyświetlone przez ten program. Gdy użytkownik kliknie przycisk *OK*, na ekranie zostanie wyświetlone informacyjne okno dialogowe wskazujące zaznaczony przycisk opcji.

#### **Listing 13.12** (radiobutton demo.py)

```
 1 # Ten program pokazuje użycie grupy widżetów Radiobutton.
  2 import tkinter
  3 import tkinter.messagebox
  4
  5 class MyGUI:
 6 def init (self):
 7 # Utworzenie okna głównego.
8 self.main window = tkinter.Tk()
\frac{9}{10}10 # Utworzenie dwóch kontenerów, jednego dla widżetów Radiobutton,
11 # natomiast drugiego dla zwykłych widżetów Button.
12 self.top frame = tkinter.Frame(self.main window)
13 self.bottom frame = tkinter.Frame(self.main window)
14
15 # Utworzenie obiektu IntVar przeznaczonego
16 # do użycia wraz z widżetami Radiobutton.
17 self.radio var = tkinter.IntVar()
18
19 # Przypisanie obiektowi IntVar wartości 1.
```

```
20 self.radio_var.set(1)
21
22 # Utworzenie widżetów Radiobutton w kontenerze top_frame.
23 self.rb1 = tkinter.Radiobutton(self.top frame,
24 text='0pcja 1',<br>25 variable=self.r
                             variable=self.radio_var,
26 value=1)
27 self.rb2 = tkinter.Radiobutton(self.top frame,
28 text='Opcja 2',
29 variable=self.radio var,
30 value=2)
31 self.rb3 = tkinter.Radiobutton(self.top frame,
32 text='Opcja 3',
33 variable=self.radio_var,
34 value=3)
35
36 # Wywołanie metody pack() widżetów Radiobutton.
        self.rb1.pack()
38 self.rb2.pack()
39 self.rb3.pack()
40
41 # Utworzenie przycisków OK i Zakończ.
42 self.ok_button = tkinter.Button(self.bottom_frame,<br>43 text='0K'.
43 text='0K',<br>
44 command=se
                              command=self.show choice)
45 self.quit button = tkinter.Button(self.bottom frame,
46 text='Zakończ',
47 command=self.main window.destroy)
48
49 # Wywołanie metody pack() widżetów Button.
50 self.ok_button.pack(side='left')
51 self.quit button.pack(side='left')
52
53 # Wywołanie metody pack() kontenerów.
54 self.top_frame.pack()
55 self.bottom_frame.pack()
56
57 # Wywołanie metody mainloop() modułu tkinter.
58 tkinter.mainloop()
59
60 # Metoda show_choice() jest funkcją
61 # wywołania zwrotnego dla przycisku OK.
62 def show choice(self):
63 tkinter.messagebox.showinfo('Wybór', 'Wybrałeś opcję ' +
64 str(self.radio var.get()))
65
66 # Utworzenie egzemplarza klasy MyGUI.
67 my_gui = MyGUI()
```

```
\Box\timesC Opcja 1
 C Opcja 2
 C Opcja 3
OK Zakończ
```
Rysunek 13.23. Okno wyświetlone przez program z listingu 13.12

W wierszu 17. następuje utworzenie obiektu o nazwie radio\_var. W wierszu 20. mamy wywołanie metody set() obiektu radio\_var i umieszczenie w nim wartości 1. (Znaczenie tej operacji poznasz już za chwilę).

W wierszach od 23. do 26. znajduje się polecenie tworzące pierwszy widżet Radio button. Argument variable=self.radio\_var (wiersz 25.) powoduje powiązanie widżetu Radiobutton z obiektem radio var. Argument value=1 (wiersz 26.) przypisuje temu widżetowi wartość 1. Dlatego też za każdym razem, gdy będzie zaznaczony ten przycisk opcji, obiekt radio\_var przechowywał będzie wartość 1.

W wierszach od 27. do 30. znajduje się polecenie tworzące drugi widżet Radiobutton, również powiązany z obiektem radio\_var. Argument value=2 (wiersz 30.) przypisuje temu widżetowi wartość 2. Dlatego też za każdym razem, gdy będzie zaznaczony ten przycisk opcji, obiekt radio\_var przechowywał będzie wartość 2.

W wierszach od 31. do 34. znajduje się polecenie tworzące trzeci widżet Radiobutton, także powiązany z obiektem radio\_var. Argument value=3 (wiersz 34.) przypisuje temu widżetowi wartość 3. Dlatego też za każdym razem, gdy będzie zaznaczony ten przycisk opcji, obiekt radio\_var przechowywał będzie wartość 3.

Zdefiniowana w wierszach od 62. do 64. metoda show\_choice() jest funkcją wywołania zwrotnego dla przycisku *OK*. Wywołuje ona metodę get() obiektu radio\_var() i pobiera wartość przechowywaną w obiekcie. Wartość ta zostanie następnie wyświetlona w informacyjnym oknie dialogowym.

Czy zwróciłeś uwagę na to, że po uruchomieniu programu początkowo jest zaznaczony pierwszy widżet Radiobutton? Tak się dzieje ze względu na przypisanie wartości 1 obiektowi radio\_var w wierszu 20. Wymieniony obiekt może być użyty nie tylko do ustalenia zaznaczonego widżetu Radiobutton, ale również do wybrania określonego przycisku opcji. Gdy wartość konkretnego widżetu Radiobutton jest przechowywana w obiekcie radio var, odpowiadający mu przycisk opcji jest zaznaczony.

### Używanie funkcji wywołania zwrotnego widżetu Radiobutton

Program przedstawiony na listingu 13.12 czeka na kliknięcie przycisku *OK* przez użytkownika i dopiero wtedy ustala, który przycisk opcji został zaznaczony. Masz możliwość zdefiniowania także funkcji wywołania zwrotnego dla widżetu Radiobutton. Spójrz na kolejny fragment kodu.

```
self.rb1 = tkinter.Radiobutton(self.top frame,
                                  text='0pc\overline{a}a 1',
                                   variable=self.radio_var,
                                   value=1,
                                   command=self.my_method)
```
Ten kod używa argumentu command=self.my\_method do wskazania, że my\_method() to funkcja wywołania zwrotnego. Metoda ta zostanie wywołana natychmiast po zaznaczeniu danego przycisku opcji.

### Pole wyboru

**Pole wyboru** to małe pole wraz z etykietą wyświetloną obok niego. Na rysunku 13.24 pokazałem okno zawierające przykładową grupę trzech pól wyboru.

$$
\begin{array}{c|c}\n-\varnothing & \square & \times \\
\hline\n\Box \text{ Opcja 1} \\
\hline\n\Box \text{ Opcja 2} \\
\hline\n\Box \text{ Opcja 3} \\
\hline\n\text{OK} & Zakończ\n\end{array}
$$

Rysunek 13.24. Okno zawierające przykładową grupę pól wyboru

Podobnie jak przycisk opcji, także pole wyboru może być zaznaczone lub niezaznaczone. Gdy pole opcji jest zaznaczone, będzie w nim wyświetlony mały znak przypominający literę *v*. Wprawdzie pola wyboru są często wyświetlane w grupach, ale nie są używane do dokonywania wzajemnie wykluczających się wyborów. Zamiast tego użytkownik może zaznaczyć dowolnie wybrane pole lub nie zaznaczać żadnego pola wyboru w grupie.

Do tworzenia widżetu Checkbutton używana jest klasa o takiej samej nazwie zdefiniowana w module tkinter. Podobnie jak w widżecie Radiobutton, także Checkbutton pozwala na powiązanie go z obiektem IntVar. Jednak w przeciwieństwie do Radiobutton, poszczególne widżety Checkbutton można wiązać z różnymi obiektami IntVar. Po zaznaczeniu pola wyboru powiązany z nim obiekt IntVar będzie przechowywał wartość 1. Jeżeli pole wyboru nie jest zaznaczone, wówczas obiekt ten ma wartość 0.

Program przedstawiony na listingu 13.13 pokazuje, jak można utworzyć widżety Checkbutton i ich używać. Na rysunku 13.25 pokazałem okno wyświetlone przez ten program. Gdy użytkownik kliknie przycisk *OK*, na ekranie zostanie wyświetlone informacyjne okno dialogowe wskazujące zaznaczone pole wyboru.

#### **Listing 13.13** (checkbutton demo.py)

```
 1 # Ten program pokazuje grupę widżetów Checkbutton.
  2 import tkinter
  3 import tkinter.messagebox
  4
  5 class MyGUI:
 6 def init (self):
 7 # Utworzenie okna głównego.
8 self.main window = tkinter.Tk()
  9
10 # Utworzenie dwóch kontenerów. Jednego dla widżetów Checkbutton,
11 # natomiast drugiego dla zwykłych widżetów Button.
12 self.top_frame = tkinter.Frame(self.main_window)<br>13 self.bottom frame = tkinter.Frame(self.main_wind
           self.bottom frame = tkinter.Frame(self.main window)
14
15 # Utworzenie obiektu IntVar przeznaczonego
16 # do użycia wraz z widżetami Checkbuttons.
17 self.cb var1 = tkinter.IntVar()
```

```
18 self.cb_var2 = tkinter.IntVar()<br>19 self.cb_var3 = tkinter.IntVar()
        self.cb var3 = tkinter.IntVar()
20
21 # Przypisanie obiektom IntVar wartości 0.
22 self.cb_var1.set(0)
23 self.cb_var2.set(0)
24 self.cb_var3.set(0)
25
26 # Utworzenie widżetów Checkbutton w kontenerze top_frame.
        self.cb1 = tkinter.Checkbutton(self.top frame,
28 text='Opcja 1',
29 variable=self.cb_var1)
30 self.cb2 = tkinter.Checkbutton(self.top_frame,
31 text='Opcja 2',
32 variable=self.cb_var2)
33 self.cb3 = tkinter.Checkbutton(self.top_frame,
34 text='Opcja 3',
35 variable=self.cb_var3)
36
37 # Wywołanie metody pack() widżetów Checkbutton.
38 self.cb1.pack()
39 self.cb2.pack()
40 self.cb3.pack()
41
42 # Utworzenie przycisków OK i Zakończ.
43 self.ok button = tkinter.Button(self.bottom frame,
44 text='OK',
45 command=self.show choice)
46 self.quit button = tkinter.Button(self.bottom frame,
47 text='Zakończ',
48 command=self.main_window.destroy)
49
50 # Wywołanie metody pack() widżetów Button.
51 self.ok button.pack(side='left')
52 self.quit_button.pack(side='left')
53
54 # Wywołanie metody pack() kontenerów.
55 self.top_frame.pack()
56 self.bottom_frame.pack()
57
58 # Wywołanie metody mainloop() modułu tkinter.
59 tkinter.mainloop()
60
61 # Metoda show_choice() jest funkcją
62 # wywołania zwrotnego dla przycisku OK.
63
     def show choice(self):
65 # Utworzenie ciągu tekstowego zawierającego komunikat.
66 self.message = 'Wybrane opcje:\n'
67
68 # Ustalenie zaznaczonego pola wyboru i odpowiednie
69 # przygotowanie ciągu tekstowego komunikatu.
70 if self.cb_var1.get() == 1:
71 self.message = self.message + '1\n'
72 if self.cb var2.get() == 1:
73 self.message = self.message + '2\n'
74 if self.cb_var3.get() == 1:
75 self.message = self.message + '3\n'
76
77 # Wyświetlenie komunikatu w informacyjnym oknie dialogowym.
78 tkinter.messagebox.showinfo('Wybór', self.message)
```
```
79
80 # Utworzenie egzemplarza klasy MyGUI.
81 my gui = MyGUI()
```
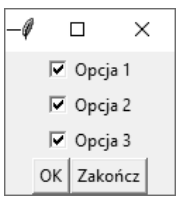

**Rysunek 13.25.** Okno wyświetlone przez program z listingu 13.13

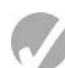

## Punkt kontrolny

- 13.15. Chcesz zapewnić użytkownikowi możliwość wyboru tylko jednego elementu z grupy. Jakiego typu komponentu użyjesz do przygotowania tych elementów, przycisku opcji czy pola wyboru?
- 13.16. Chcesz zapewnić użytkownikowi możliwość wyboru dowolnej liczby elementów z grupy. Jakiego typu komponentu użyjesz do przygotowania tych elementów, przycisku opcji czy pola wyboru?
- 13.17. Jak można użyć obiektu IntVar do ustalenia, który widżet Radiobutton został zaznaczony w grupie przycisków opcji?
- 13.18. Jak można użyć obiektu IntVar do ustalenia, który widżet Checkbutton został zaznaczony w grupie pól wyboru?

## 13.9. Tworzenie kształtów z wykorzystaniem widżetu Canvas

WYJAŚNIENIE. **Widżet Canvas oferuje metody przeznaczone do rysowania prostych kształtów, takich jak linie, prostokąty, owale, wielokąty itd.**

Widżet Canvas to pusty, prostokątny obszar, na którym można rysować proste kształty dwuwymiarowe. W tym podrozdziale omówię metody oferowane przez ten widżet do rysowania linii, prostokątów, owali, krzywych, wielokątów i tekstu. Zanim przejdę do tematu rysowania wymienionych kształtów, najpierw muszę omówić układ współrzędnych ekranu. Ten **układ współrzędnych ekranu** widżetu Canvas jest używany do określenia położenia grafiki.

## Układ współrzędnych widżetu Canvas

Obraz wyświetlany na ekranie składa się z małych punktów nazywanych **pikselami**. Układ współrzędnych ekranu jest używany do określenia położenia każdego piksela w oknie aplikacji. Piksel ma współrzędne *X* i *Y*. Współrzędna *X* określa położenie piksela w poziomie, natomiast *Y* w pionie. Współrzędne są zwykle zapisywane w postaci (*X*, *Y*).

W wykorzystywanym przez widżet Canvas układzie współrzędnych położenie piksela w lewym górnym rogu to (0, 0). Oznacza to, że obie współrzędne mają wartość 0. Współrzędna *X* zwiększa wartości od lewej do prawej strony, z kolei współrzędna *Y* zwiększa je od góry do dołu. Dlatego też w oknie o długości 640 pikseli i wysokości 480 współrzędne piksela znajdującego się w prawym dolnym rogu to (639, 479). W tym samym oknie współrzędne piksela znajdującego się w centrum to (319, 239). Na rysunku 13.26 pokazałem współrzędne różnych pikseli w przykładowym oknie.

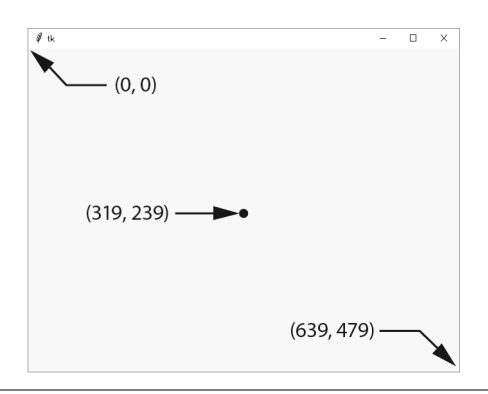

Rysunek 13.26. Współrzędne różnych punktów w oknie o wymiarach 640 na 480 pikseli

UWAGA. Układ współrzędnych widżetu Canvas różni się od kartezjańskiego układu współrzędnych używanego przez bibliotekę grafiki żółwia. Oto krótkie omówienie różnic.

- W widżecie Canvas punkt o współrzędnych (0, 0) wskazuje lewy górny róg ekranu. Natomiast w bibliotece grafiki żółwia ten punkt wskazuje środek ekranu.
- W widżecie Canvas współrzędna *Y* zwiększa się w dół ekranu. Z kolei w bibliotece grafiki żółwia współrzędna *Y* zmniejsza się w dół ekranu.

Widżet Canvas oferuje wiele metod przeznaczonych do rysowania kształtów na jego powierzchni. W rozdziale omówię następujące metody:

- $\bullet$  create line(),
- $\bullet$  create rectangle(),
- $\bullet$  create oval(),
- create\_arc(),
- create\_polygon(),
- create text().

Zanim przejdę do przedstawienia szczegółów tych metod, spójrz na program zademonstrowany na listingu 13.14. To bardzo prosty program korzystający z widżetu Canvas do narysowania linii. Na rysunku 13.27 pokazałem okno wyświetlane przez ten program.

#### **Listing 13.14** (draw line.py)

```
 1 # Ten program pokazuje przykład użycia widżetu Canvas.
  2 import tkinter
  3
  4 class MyGUI:
 5 def init (self):
 6 # Utworzenie okna głównego.
           self.mainloop = tkinter.Tk()8<br>9
            9 # Utworzenie widżetu Canvas.
10 self.canvas = tkinter.Canvas(self.main_window, width=200,height=200)
11
12 # Narysowanie dwóch linii.
13 self.canvas.create_line(0, 0, 199, 199)
14 self.canvas.create_line(199, 0, 0, 199)
15
16 # Wywołanie metody pack() widżetu Canvas.
           self.canvas.pack()
18
19 # Wywołanie metody mainloop() modułu tkinter.
20 tkinter.mainloop()
21
22 # Utworzenie egzemplarza klasy MyGUI.
23 my_gui = MyGUI()
```
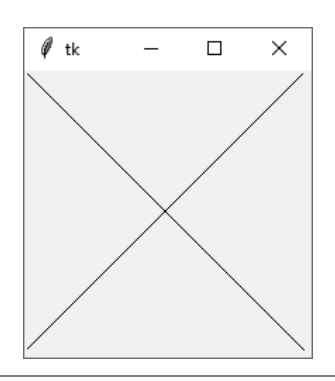

Rysunek 13.27. Okno wyświetlone przez program z listingu 13.14

Dokładnie przeanalizuję ten program. W wierszu 10. następuje utworzenie widżetu Canvas. Pierwszym argumentem wywołania Canvas() jest odwołanie do self.main\_ window, czyli kontenera nadrzędnego, do którego będą dodawane widżety. Argumenty width=200 i height=200 określają wielkość widżetu.

W wierszu 13. znajduje się wywołanie metody create\_line() widżetu Canvas. Dwa pierwsze argumenty to współrzędne punktu początkowego linii. Trzeci i czwarty argument to współrzędne punktu końcowego linii. Dlatego też omówione polecenie powoduje narysowanie w widżecie Canvas linii z punktu (0, 0) do punktu (199, 199).

W wierszu 14. również znajduje się wywołanie metody create\_line() widżetu Canvas odpowiedzialne za narysowanie drugiej linii. Tym razem punktem początkowym jest (199, 0), a końcowym (0, 199).

W wierszu 17. znajduje się wywołanie metody pack() widżetu Canvas, które powoduje wyświetlenie go na ekranie. Natomiast w wierszu 20. wywoływana jest metoda mainloop() modułu tkinter.

## Rysowanie linii — metoda create\_line()

Metoda create\_line() rysuje linię między dwoma lub więcej punktami widżetu Canvas. Oto ogólna postać wywołania metody odpowiedzialnej za narysowanie linii między dwoma punktami.

```
widżet_canvas.create_line(x1, y1, x2, y2, opcje...)
```
Argumenty *x1* i *y1* to współrzędne (*X*, *Y*) punktu początkowego linii, natomiast *x2* i *y2* to współrzędne (*X*, *Y*) punktu końcowego linii. W tej ogólnej postaci *opcje* to opcjonalne argumenty w postaci słów kluczowych, które można przekazać metodzie. Wybrane z nich przedstawię w tabeli 13.2.

Przykłady wywołania metody create\_line() przedstawiłem w programie na listingu 13.14. Oto polecenie w wierszu 13. rysujące linię od punktu (0, 0) do punktu (199, 199).

```
self.canvas.create line(0, 0, 199, 199)
```
Jako argumenty można przekazać wiele zbiorów współrzędnych, a metoda create\_ line() narysuje linie łączące podane punkty. Takie rozwiązanie pokazałem w programie na listingu 13.15. Polecenie w wierszu 13. rysuje linię łączącą punkty (10, 10), (189, 10) (100, 189) i (10, 10). Na rysunku 13.28 znajduje się okno wyświetlane przez ten program.

#### **Listing 13.15** (draw multi lines.py)

```
 1 # Ten program łączy linią wiele punktów.
 2 import tkinter
 3
  4 class MyGUI:
5 def init (self):
  6 # Utworzenie okna głównego.
7 self.main window = tkinter.Tk()
 8
 9 # Utworzenie widżetu Canvas.
10 self.canvas = tkinter.Canvas(self.main_window, width=200, height=200)
\begin{array}{c} 11 \\ 12 \end{array}12 # Narysowanie linii łączącej wiele punktów.
13 self.canvas.create_line(10, 10, 189, 10, 100, 189, 10, 10)
14
15 # Wywołanie metody pack() widżetu Canvas.
16 self.canvas.pack()
```

```
\frac{17}{18}18 # Wywołanie metody mainloop() modułu tkinter.
19 tkinter.mainloop()
20
21 # Utworzenie egzemplarza klasy MyGUI.
22 my gui = MyGUI()
```
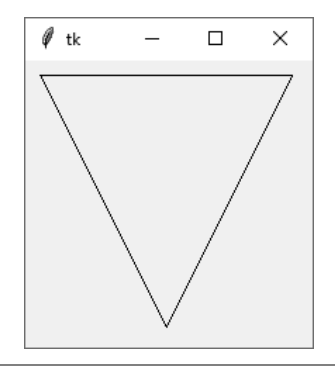

Rysunek 13.28. Okno wyświetlone przez program z listingu 13.15

Ewentualnie metodzie można przekazać argument w postaci listy lub krotki zawierającej współrzędne. Dlatego też w programie przedstawionym na listingu 13.15 polecenie w wierszu 13. można zastąpić następującym fragmentem kodu i otrzymać ten sam wynik:

```
points = [10, 10, 189, 10, 100, 189, 10, 10]
self.canvas.create line(points)
```
Istnieje wiele opcjonalnych argumentów w postaci słów kluczowych, które można przekazać metodzie create\_line(). W tabeli 13.2 wymieniłem najczęściej używane.

## Rysowanie prostokąta — metoda create\_rectangle()

Metoda create rectangle() powoduje narysowanie prostokąta w widżecie Canvas. Oto ogólna postać wywołania tej metody.

```
widżet_canvas.create_rectangle(x1, y1, x2, y2, opcje...)
```
Argumenty *x1* i *y1* to współrzędne (*X*, *Y*) lewego górnego wierzchołka, natomiast *x2* i *y2* to współrzędne (*X*, *Y*) prawego dolnego wierzchołka prostokąta. W tej ogólnej postaci *opcje* to opcjonalne argumenty w postaci słów kluczowych, które można przekazać metodzie. Wybrane z nich przedstawię w tabeli 13.3.

Program na listingu 13.16 pokazuje w wierszu 13. przykład wywołania metody create\_rectangle(). Lewy górny wierzchołek znajduje się w punkcie o współrzędnych (20, 20), a dolny prawy w punkcie (180, 180). Na rysunku 13.29 pokazałem okno wyświetlane przez ten program.

| Argument                    | Opis                                                                                                    |
|-----------------------------|----------------------------------------------------------------------------------------------------|
| $arrow=warto$               | Domyślnie rysowane linie nie mają strzałek. Przy użyciu tego argumentu<br>można nakazać narysowanie strzałki na jednym lub obu końcach linii.<br>Argument arrow.tk.FIRST powoduje narysowanie strzałki na początku linii,<br>natomiast arrow.tk.LAST rysuje strzałkę na końcu linii. Jeżeli chcesz otrzymać<br>strzałkę na obu końcach linii, musisz użyć argumentu arrow.tk.B0TH.                      |
| dash=wartość                | Argument powoduje narysowanie przerywanej linii. Wartością tego argumentu<br>jest krotka zawierająca liczby całkowite określające wzorzec. Pierwszy element<br>krotki podaje liczbę pikseli do narysowania, drugi liczbę pikseli do pominięcia<br>itd. Przykładowo argument dash=(5, 2) spowoduje narysowanie pięciu<br>pikseli, pominięcie dwóch i powtarzanie tego wzorca aż do końca linii.          |
| $fill=$ wartość             | Określa kolor linii. Wartością argumentu jest nazwa koloru przedstawiona<br>w postaci ciągu tekstowego. Istnieje wiele predefiniowanych nazw kolorów,<br>których można użyć. Pełną listę nazw kolorów przedstawiłem w dodatku D.<br>Najczęściej używane nazwy kolorów to 'red', 'green', 'blue', 'yellow'<br>i 'cyan'. (Jeśli pominiesz argument fill, domyślnym kolorem wypełnienia<br>będzie czarny). |
| $smooth = \textit{wartose}$ | Domyślnie ten argument ma wartość False, co powoduje, że metoda<br>create line() rysuje linię prostą łączącą podane punkty. Jeżeli użyjesz<br>argumentu smooth=True, rysowane linie będą zaokrąglone.                                                                                                    |
| width=wartość               | Argument określa szerokość linii w pikselach. Przykładowo argument width=5<br>oznacza, że linia będzie miała 5 pikseli szerokości. Domyślną szerokością linii<br>jest 1 piksel.                                                                                                    |

Tabela 13.2. Wybrane argumenty opcjonalne metody create line()

```
Listing 13.16 (draw square.py)
```

```
 1 # Ten program rysuje prostokąt w widżecie Canvas.
 2 import tkinter
 3
 4 class MyGUI:
5 def init (self):
 6 # Utworzenie okna głównego.
7 self.main window = tkinter.Tk()
 8
 9 # Utworzenie widżetu Canvas.
10 self.canvas = tkinter.Canvas(self.main_window, width=200, height=200)
11
12 # Narysowanie prostokąta.
           self.canvas.create_rectangle(20, 20, 180, 180)
14
15 # Wywołanie metody pack() widżetu Canvas.
           self.canvas.pack()
\frac{17}{18}18 # Wywołanie metody mainloop() modułu tkinter.
           tkinter.mainloop()
20
21 # Utworzenie egzemplarza klasy MyGUI.
22 my_gui = MyGUI()
```
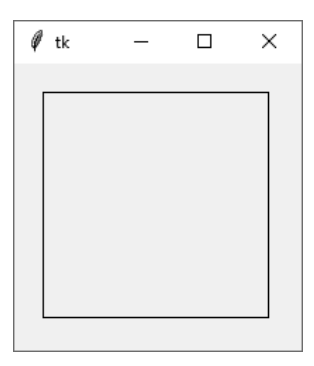

Rysunek 13.29. Okno wyświetlone przez program z listingu 13.16

Istnieje wiele opcjonalnych argumentów w postaci słów kluczowych, które można przekazać metodzie create rectangle(). W tabeli 13.3 wymieniłem najczęściej używane.

Tabela 13.3. Wybrane argumenty opcjonalne metody create rectangle()

| Argument        | Opis                                                                                                    |
|-----------------|----------------------------------------------------------------------------------------------------|
| dash=wartość    | Argument powoduje użycie przerywanej linii podczas rysowania prostokąta.<br>Wartością tego argumentu jest krotka zawierająca liczby całkowite<br>określające wzorzec. Pierwszy element krotki podaje liczbę pikseli<br>do narysowania, drugi liczbę pikseli do pominięcia itd. Przykładowo<br>argument dash=(5, 2) spowoduje narysowanie pięciu pikseli, pominięcie<br>dwóch i powtarzanie tego wzorca aż do końca linii.  |
| $fill=$ wartość | Określa kolor wypełnienia prostokąta. Wartością argumentu jest nazwa<br>koloru przedstawiona w postaci ciągu tekstowego. Istnieje wiele<br>predefiniowanych nazw kolorów, których można używać. Pełną listę nazw<br>kolorów przedstawiłem w dodatku D. Najczęściej używane nazwy kolorów<br>to 'red', 'green', 'blue', 'yellow' i 'cyan'. (Jeśli pominiesz argument<br>fill, domyślnym kolorem wypełnienia będzie czarny). |
| outline=wartość | Argument określa kolor obramowania prostokąta. Wartością argumentu<br>jest nazwa koloru przedstawiona w postaci ciągu tekstowego. Istnieje wiele<br>predefiniowanych nazw kolorów, których można używać. Pełną listę nazw<br>kolorów przedstawiłem w dodatku D. Najczęściej używane nazwy kolorów<br>to 'red', 'green', 'blue', 'yellow' i 'cyan'. (Jeśli pominiesz argument<br>outline, kolorem domyślnym będzie czarny). |
| width=wartość   | Argument określa szerokość linii w pikselach. Przykładowo argument<br>width=5 oznacza, że linia będzie miała 5 pikseli szerokości. Domyślną<br>szerokością linii jest 1 piksel.                                                                                                    |

Jeśli np. zmodyfikujesz program przedstawiony na listingu 13.16, prostokąt zostanie narysowany za pomocą przerywanej linii o odstępach wynoszących 3 piksele. Na rysunku 13.30 pokazałem okno wygenerowane przez zmodyfikowaną wersję programu, którego wiersz 13. ma następującą postać:

```
self.canvas.create_rectangle(20, 20, 180, 180, dash=(5, 2), width=3)
```
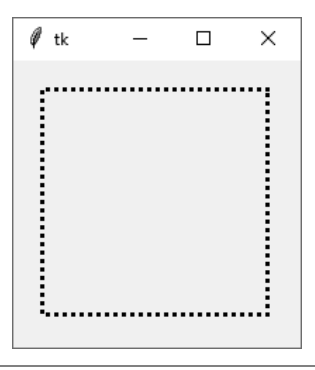

Rysunek 13.30. Okno wyświetlone przez zmodyfikowaną wersję programu z listingu 13.16

### Rysowanie owalu — metoda create\_oval()

Metoda create oval () powoduje narysowanie owalu w widżecie Canvas. Oto ogólna postać wywołania tej metody.

*widżet\_canvas*.create\_oval(*x1*, *y1*, *x2*, *y2*, *opcje...*)

Metoda rysuje owal doskonale wpasowujący się w prostokąt zdefiniowany przez współrzędne przekazane jako argumenty tej metody. Argumenty *x1* i *y1* to współrzędne (*X*, *Y*) lewego górnego wierzchołka, natomiast *x2* i *y2* to współrzędne (*X*, *Y*) prawego dolnego wierzchołka prostokąta. Pokazałem to na rysunku 13.31. W tej ogólnej postaci *opcje* to opcjonalne argumenty w postaci słów kluczowych, które można przekazać metodzie. Wybrane z nich przedstawię w tabeli 13.4.

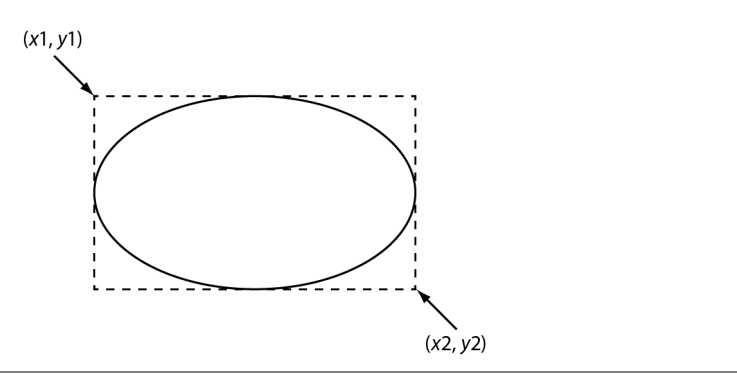

Rysunek 13.31. Prostokat, w który jest wpasowany owal

Program na listingu 13.17 pokazuje w wierszach 13. i 14. przykłady użycia metody create\_oval(). Pierwszy owal narysowany w wierszu 13. mieści się w prostokącie zdefiniowanym przez lewy górny wierzchołek w punkcie o współrzędnych (20, 20) i dolny prawy wierzchołek w punkcie (70, 70). Z kolei drugi owal narysowany w wierszu 14. mieści się w prostokącie zdefiniowanym przez lewy górny wierzchołek w punkcie o współrzędnych (100, 100) i dolny prawy wierzchołek w punkcie (180, 130). Na rysunku 13.32 pokazałem okno wyświetlane przez ten program.

#### **Listing 13.17** (draw ovals.py)

```
 1 # Ten program pokazuje narysowanie dwóch owali w widżecie Canvas.
    import tkinter
  3
  4 class MyGUI:
 5 def \frac{.}{\# \textit{Utwo} \textit{rzenie} \textit{okna}} 6 # Utworzenie okna głównego.
            self.main window = tkinter.Tk()
 8
 9 # Utworzenie widżetu Canvas.
            self.canvas = tkinter.Canvas(self.main window, width=200, height=200)
11
12 # Narysowanie dwóch owali.
13 self.canvas.create_oval(20, 20, 70, 70)
14 self.canvas.create_oval(100, 100, 180, 130)
\frac{15}{16}16 # Wywołanie metody pack() widżetu Canvas.
            self.canvas.pack()
18
19 # Wywołanie metody mainloop() modułu tkinter.
20 tkinter.mainloop()
21
22 # Utworzenie egzemplarza klasy MyGUI.
23 my gui = MyGUI()
```
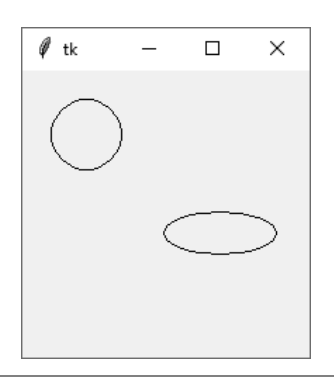

#### Rysunek 13.32. Okno wyświetlone przez program z listingu 13.17

Istnieje wiele opcjonalnych argumentów w postaci słów kluczowych, które można przekazać metodzie create\_oval(). W tabeli 13.4 wymieniłem najczęściej używane.

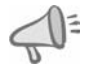

WSKAZÓWKA. Jeżeli chcesz narysować okrąg, wywołaj metodę create\_oval() wraz z argumentami definiującymi taką samą długość wszystkich boków prostokąta.

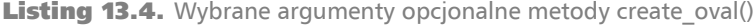

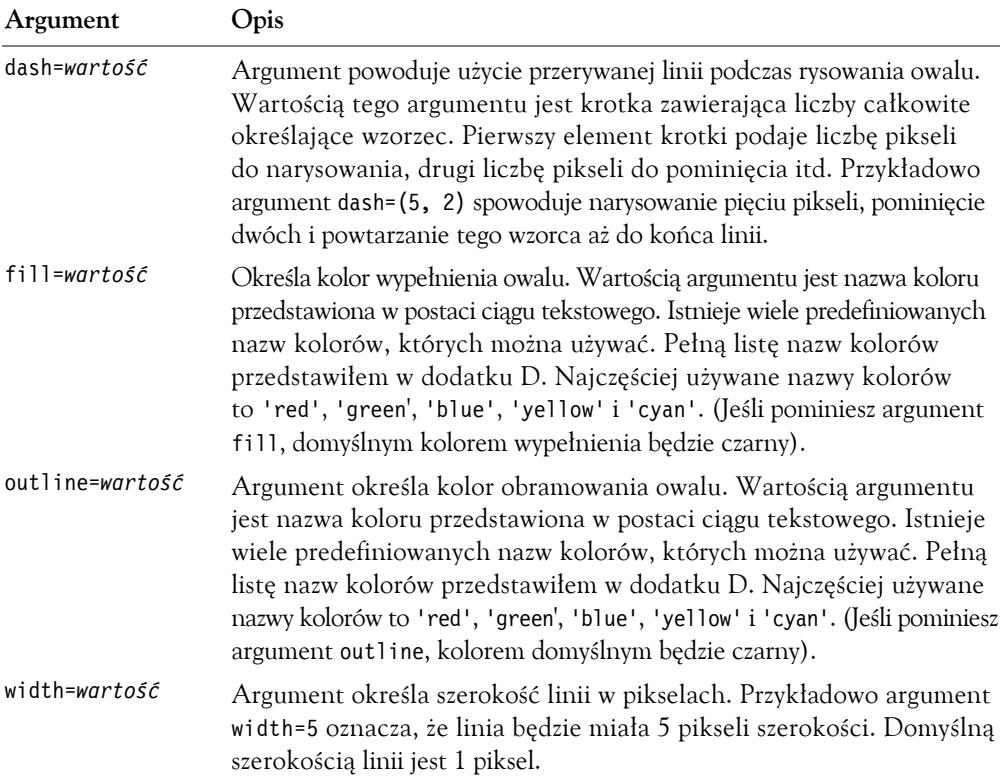

## Rysowanie wycinka koła — metoda create\_arc()

Metoda create\_arc() powoduje narysowanie wycinka koła w widżecie Canvas. Oto ogólna postać wywołania tej metody.

*widżet\_canvas*.create\_arc(*x1*, *y1*, *x2*, *y2*, start=*kąt*, extent=*długość*, *opcje...*)

Metoda powoduje narysowanie wycinka koła będącego fragmentem owalu doskonale wpasowującego się w prostokąt zdefiniowany przez współrzędne przekazane jako argumenty tej metody. Argumenty *x1* i *y1* to współrzędne (*X*, *Y*) lewego górnego wierzchołka, natomiast *x2* i *y2* to współrzędne (*X*, *Y*) prawego dolnego wierzchołka prostokąta. Argument start=*kąt* określa kąt początkowy, a extent=*długość* wskazuje kąt obrotu w kierunku przeciwnym do ruchu wskazówek zegara. Przykładowo argument start=90 określa kąt początkowy wynoszący 90 stopni. Z kolei argument extent=45 wskazuje kąt obrotu wynoszący 45 stopni w kierunku przeciwnym do ruchu wskazówek zegara. Pokazałem to na rysunku 13.33.

W tej ogólnej postaci *opcje* to opcjonalne argumenty w postaci słów kluczowych, które można przekazać metodzie. Wybrane z nich przedstawię w tabeli 13.5, nieco dalej w rozdziale.

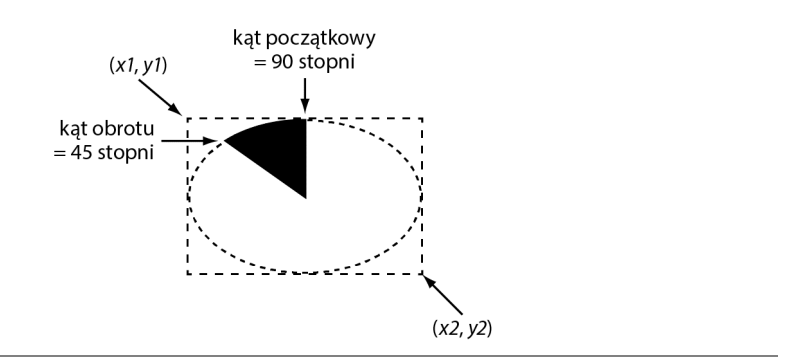

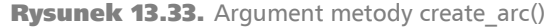

Program na listingu 13.18 pokazuje przykład użycia metody create\_arc(). Wycinek koła narysowany w wierszu 13. mieści się w prostokącie zdefiniowanym przez lewy górny wierzchołek w punkcie o współrzędnych (10, 10) i dolny prawy wierzchołek w punkcie (190, 190). Narysowany tutaj wycinek koła ma kąt początkowy wynoszący 45 stopni i kąt obrotu 30 stopni. Na rysunku 13.34 pokazałem okno wyświetlane przez ten program.

#### **Listing 13.18** (draw arc.py)

```
 1 # Ten program pokazuje przykład narysowania wycinka koła w widżecie Canvas.
  2 import tkinter
  3
  4 class MyGUI:
       def init (self):
  6 # Utworzenie okna głównego.
           self.main window = tkinter.Tk()
  8
  9 # Utworzenie widżetu Canvas.
10 self.canvas = tkinter.Canvas(self.main_window, width=200, height=200)
11
12 # Narysowanie wycinka koła.
13 self.canvas.create_arc(10, 10, 190, 190, start=45, extent=30)
14<br>1515 # Wywołanie metody pack() widżetu Canvas.
16 self.canvas.pack()
17
18 # Wywołanie metody mainloop() modułu tkinter.
19 tkinter.mainloop()
20
21 # Utworzenie egzemplarza klasy MyGUI.
22 my_gui = MyGUI()
```
Istnieje wiele opcjonalnych argumentów w postaci słów kluczowych, które można przekazać metodzie create\_arc(). W tabeli 13.5 wymieniłem najczęściej używane.

Argument style=*wartość* pozwala na użycie różnych stylów podczas rysowania wycinka koła. Podsumowanie dostępnych stylów przedstawiłem w tabeli 13.6. (Zwróć uwagę na to, że stylem domyślnym jest tkinter.PIESLICE). Przykłady poszczególnych stylów pokazałem na rysunku 13.35.

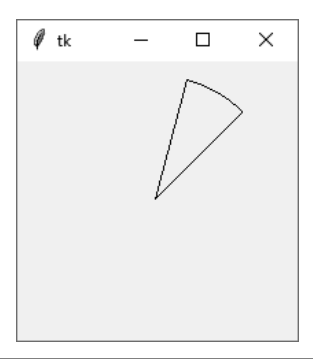

Rysunek 13.34. Okno wyświetlone przez program z listingu 13.18

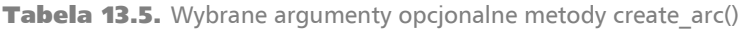

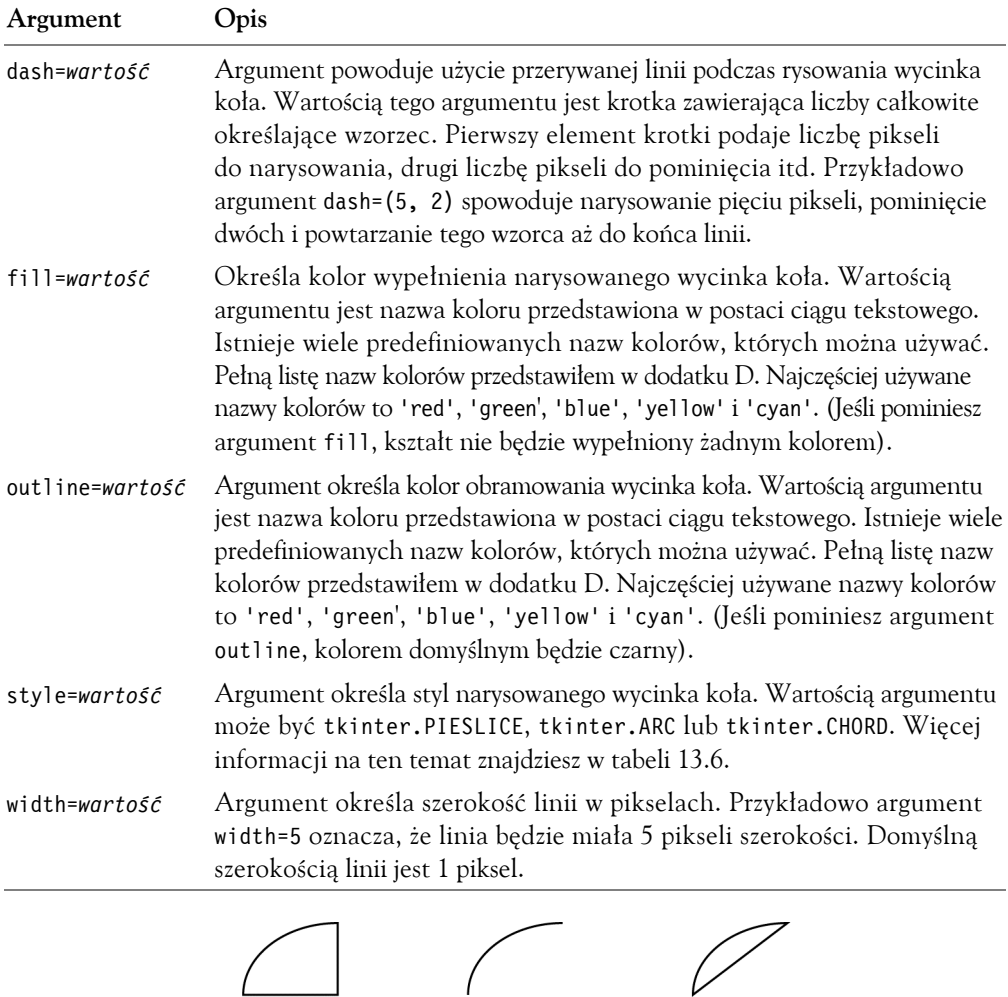

tkinter.ARC

tkinter.CHORD

Rysunek 13.35. Style dostępne podczas rysowania wycinka koła

tkinter.PIESLICE

| Argument style      | <b>Opis</b>                                                                                                    |
|---------------------|----------------------------------------------------------------------------------------------------|
|                     | style=tkinter.PIESLICE To jest domyślny styl wycinka koła. Linie proste zostaną narysowane<br>od środka kształtu do każdego punktu końcowego. W efekcie<br>powstanie kształt przypominający porcję ciasta (ang. pie slice). |
| style=tkinter.ARC   | Brak linii łączących punkty końcowe. W efekcie powstanie sam łuk.                                                                                                    |
| style=tkinter.CHORD | Zwykła linia połączy punkty końcowe.                                                                                                    |

Tabela 13.6. Style stosowane podczas rysowania wycinka koła

Program na listingu 13.19 pokazuje przykład użycia stylu tkinter.PIESLICE. Na rysunku 13.36 pokazałem okno wyświetlane przez ten program.

Listing 13.19 (draw piechart.py)

```
 1 # Ten program pokazuje przykłady użycia metody create_arc() w widżecie Canvas.
 2 import tkinter
 3
 4 class MyGUI:
5 def init (self):
 6 self.__CANVAS_WIDTH = 320 # Długość widżetu Canvas.
 7 self.__CANVAS_HEIGHT = 240 # Wysokość widżetu Canvas.
 8 self.__X1 = 60 # Współrzędna X lewego górnego wierzchołka prostokąta.
 9 self.__Y1 = 20 # Współrzędna Y lewego górnego wierzchołka prostokąta.
10 self.__X2 = 260 # Współrzędna X prawego dolnego wierzchołka prostokąta.
11 self.__Y2 = 220 # Współrzędna Y prawego dolnego wierzchołka prostokąta.
12 self.__PIE1_START = 0 # Kąt początkowy dla kształtu nr 1.
13 self.__PIE1_WIDTH = 45 # Kąt obrotu dla kształtu nr 1.
14 self.__PIE2_START = 45 # Kąt początkowy dla kształtu nr 2.
15 self.__PIE2_WIDTH = 90 # Kąt obrotu dla kształtu nr 2.
16 self.__PIE3_START = 135 # Kąt początkowy dla kształtu nr 3.
17 self.__PIE3_WIDTH = 120 # Kąt obrotu dla kształtu nr 3.
18 self.__PIE4_START = 255 # Kąt początkowy dla kształtu nr 4.
19 self.__PIE4_WIDTH = 105 # Kąt obrotu dla kształtu nr 4.
20
21 # Utworzenie okna głównego.
22 self.main_window = tkinter.Tk()
23
24 # Utworzenie widżetu Canvas.
25 self.canvas = tkinter.Canvas(self.main_window,
26 width=self. CANVAS WIDTH,
27 height=self. CANVAS HEIGHT)
28
29 # Narysowanie kształtu nr 1.
30 self.canvas.create_arc(self.__X1, self.__Y1, self.__X2, self.__Y2,
31 start=self. PIE1 START,
32 extent=self._PIE1_WIDTH,<br>33 fill='red')
                          fill='red')34
35 # Narysowanie kształtu nr 2.
36 self.canvas.create arc(self. X1, self. Y1, self. X2, self. Y2,
37 start=self.__PIE2_START,
38 extent=self. PIE2 WIDTH,
39 fill='green')
40
41 # Narysowanie kształtu nr 3.
42 self.canvas.create arc(self. X1, self. Y1, self. X2, self. Y2,
```

```
43 start=self._PIE3_START,<br>44 extent=self._PIE3_WIDTH
                         extent=self. PIE\overline{3} WIDTH,
45 fill='black')
46
47 # Narysowanie kształtu nr 4.
48 self.canvas.create_arc(self.__X1, self.__Y1, self.__X2, self.__Y2,
49 start=self.__PIE4_START,
50 extent=self.__PIE4_WIDTH,
51 fill='yellow')
52
53 # Wywołanie metody pack() widżetu Canvas.
54 self.canvas.pack()
55
56 # Wywołanie metody mainloop() modułu tkinter.
57 tkinter.mainloop()
58
59 # Utworzenie egzemplarza klasy MyGUI.
60 my gui = MyGUI()
```
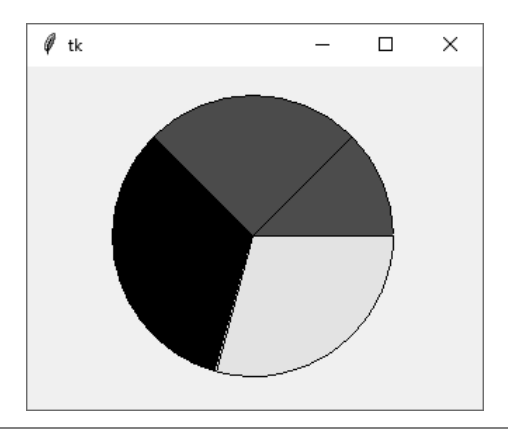

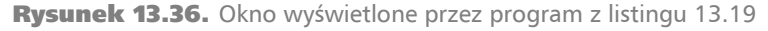

Przeanalizuję teraz dokładnie metodę \_\_init\_\_() klasy MyGUI w programie przedstawionym na listingu 13.19.

- W wierszach 6. i 7. zostały zdefiniowane atrybuty określające długość i wysokość widżetu Canvas.
- W wierszach od 8. do 11. zostały zdefiniowane atrybuty dla współrzędnych lewego górnego i prawego dolnego wierzchołka prostokąta, w który jest wpasowany owal, którego z kolei fragmentem jest tworzony kształt.
- W wierszach od 12. do 19. zostały zdefiniowane atrybuty dla kątów początkowego i obrotu poszczególnych kształtów.
- W wierszu 22. zostało utworzone okno główne, natomiast w wierszach od 25. do 27. widżet Canvas.
- W wierszach od 30. do 33. powstaje pierwszy kształt wypełniony kolorem czerwonym.
- W wierszach od 36. do 39. powstaje drugi kształt wypełniony kolorem zielonym.
- W wierszach od 42. do 45. powstaje trzeci kształt wypełniony kolorem czarnym.
- W wierszach od 48. do 51. powstaje czwarty kształt wypełniony kolorem żółtym.
- Wiersz 54. to wywołanie metody pack() widżetu Canvas, zaś wiersz 57. zawiera wywołanie funkcji mainloop() modułu tkinter.

### Rysowanie wielokąta — metoda create\_polygon()

Metoda create polygon() powoduje narysowanie zamkniętego wielokąta w widżecie Canvas. Wielokąt ten składa się z wielu połączonych segmentów linii. Punkt przecięcia dwóch linii jest nazywany **wierzchołkiem**. Oto ogólna postać wywołania tej metody.

*widżet\_canvas*.create\_polygon(*x1*, *y1*, *x2*, *y2*, ..., *opcje...*)

Argumenty *x1* i *y1* to współrzędne (*X*, *Y*) pierwszego wierzchołka, natomiast *x2* i *y2* to współrzędne (*X*, *Y*) drugiego wierzchołka itd. Metoda automatycznie zamknie wielokąt przez narysowanie linii łączącej pierwszy i ostatni wierzchołek. W tej ogólnej postaci *opcje* to opcjonalne argumenty w postaci słów kluczowych, które można przekazać metodzie. Wybrane z nich przedstawię w tabeli 13.7 nieco dalej w rozdziale.

Program na listingu 13.20 pokazuje przykład użycia metody create\_polygon(). Polecenie w wierszach 13. i 14. rysuje wielokąt o ośmiu wierzchołkach. Pierwszy wierzchołek znajduje się w punkcie o współrzędnych (60, 20), drugi w punkcie (100, 20) itd., tak jak pokazałem na rysunku 13.37. Natomiast na rysunku 13.38 można zobaczyć okno wyświetlane przez ten program.

#### **Listing 13.20** (draw polygon.py)

```
 1 # Ten program pokazuje przykład narysowania wielokąta w widżecie Canvas.
  2 import tkinter
  3
  4 class MyGUI:
 5 def init (self):
 6 # Utworzenie okna głównego.
          self.main window = tkinter.Tk()
 8
 9 # Utworzenie widżetu Canvas.
10 self.canvas = tkinter.Canvas(self.main_window, width=160, height=160)
11
12 # Narysowanie wielokąta.
13 self.canvas.create_polygon(60, 20, 100, 20, 140, 60, 140, 100,
14 100, 140, 60, 140, 20, 100, 20, 60)
15
16 # Wywołanie metody pack() widżetu Canvas.
          self.canvas.pack()
18
19 # Wywołanie metody mainloop() modułu tkinter.
20 tkinter.mainloop()
21
22 # Utworzenie egzemplarza klasy MyGUI.
23 my gui = MyGUI()
```
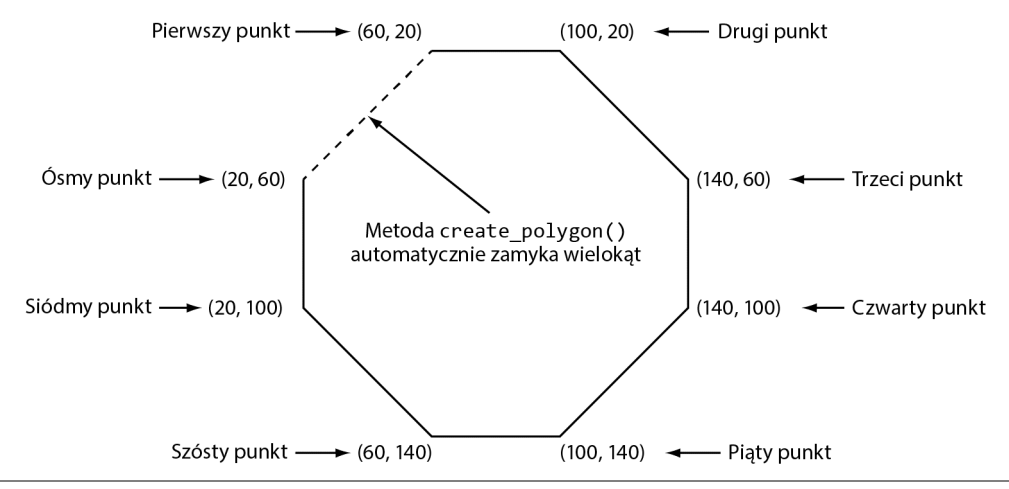

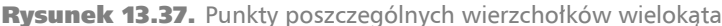

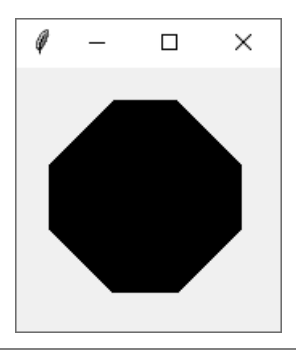

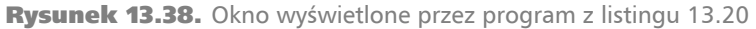

Istnieje wiele opcjonalnych argumentów w postaci słów kluczowych, które można przekazać metodzie create\_polygon(). W tabeli 13.7 wymieniłem najczęściej używane.

### Wyświetlenie tekstu — metoda create\_text()

Metoda create\_text() powoduje wyświetlenie tekstu w widżecie Canvas. Oto ogólna postać wywołania tej metody.

*widżet\_canvas*.create\_text(*x*, *y*, *text=tekst*, *opcje...*)

Argumenty *x* i *y* są współrzędnymi (*X*, *Y*) punktu wstawienia tekstu, natomiast *text* definiuje tekst przeznaczony do wyświetlenia. Domyślnie tekst zostanie wyśrodkowany poziomo i pionowo wokół punktu jego wstawienia. W tej ogólnej postaci *opcje* to opcjonalne argumenty w postaci słów kluczowych, które można przekazać metodzie. Wybrane z nich przedstawię w tabeli 13.8 nieco dalej w rozdziale.

Program na listingu 13.21 pokazuje przykład użycia metody create\_text(). Polecenie w wierszu 13. wyświetla tekst Witaj, świecie! w środku okna, w punkcie o współrzędnych (100, 100). Na rysunku 13.39 pokazałem okno wyświetlane przez ten program.

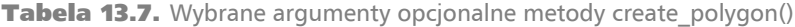

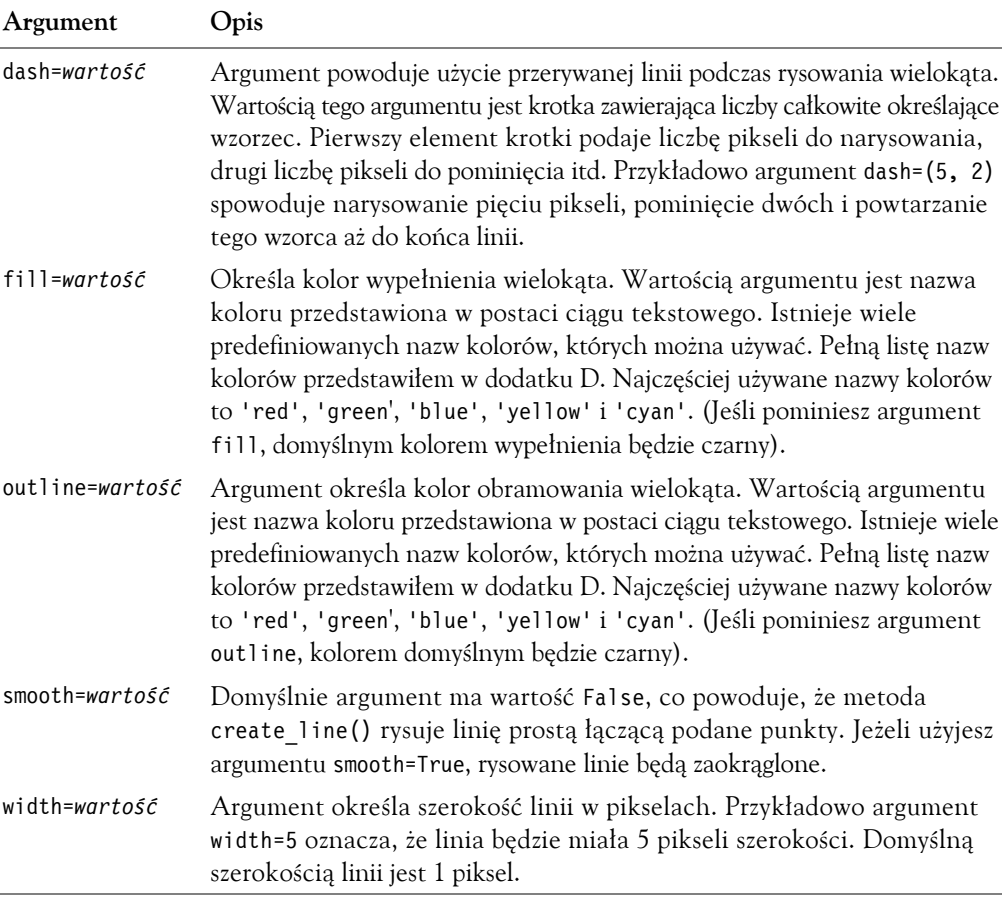

## **Listing 13.21**  $(\text{draw\_text.py})$

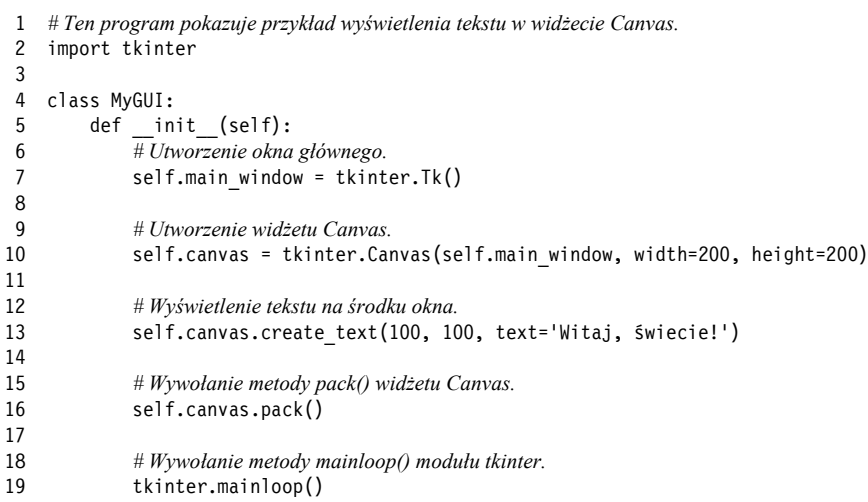

```
20
21 # Utworzenie egzemplarza klasy MyGUI.
22 my_gui = MyGUI()
```
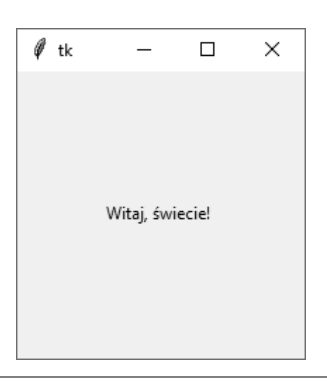

Rysunek 13.39. Okno wyświetlone przez program z listingu 13.21

Istnieje wiele opcjonalnych argumentów w postaci słów kluczowych, które można przekazać metodzie create\_text(). W tabeli 13.8 wymieniłem najczęściej używane.

Tabela 13.8. Wybrane argumenty opcjonalne metody create text()

| Argument        | Opis                                                                                                    |
|-----------------|----------------------------------------------------------------------------------------------------|
| anchor=wartość  | Argument określa sposób umieszczenia tekstu względem jego punktu<br>wstawienia. Domyślnie argument anchor ma wartość tkinter. CENTER<br>powodującą wyśrodkowanie tekstu zarówno w poziomie, jak i w pionie<br>względem punktu wstawienia. Jako wartości omawianego argumentu można<br>użyć dowolnej z wymienionych w tabeli 13.9 nieco dalej w rozdziale.                                                  |
| fill=wartość    | Określa kolor tekstu. Wartością argumentu jest nazwa koloru przedstawiona<br>w postaci ciągu tekstowego. Istnieje wiele predefiniowanych nazw kolorów,<br>których można używać. Pełną listę nazw kolorów przedstawiłem w dodatku D.<br>Najczęściej używane nazwy kolorów to 'red', 'green', 'blue', 'yellow'<br>i 'cyan'. (Jeśli pominiesz argument fill, domyślnym kolorem wypełnienia<br>będzie czarny). |
| font=wartość    | Argument pozwala na zmianę czcionki domyślnej. Wystarczy utworzyć<br>obiekt tkinter.font.Font i przekazać go jako wartość omawianego<br>argumentu. (Więcej informacji na temat czcionek znajdziesz dalej w tym<br>rozdziale).                                                                                                    |
| justify=wartość | Jeżeli ma zostać wyświetlonych wiele wierszy tekstu, ten argument określa<br>sposób ich wyrównania. Dostępne wartości to tk.LEFT, tk.CENTER i tk.RIGHT.<br>Wartością domyślną jest tk.LEFT.                                                                                                    |

Mamy dziewięć różnych sposobów na umieszczenie tekstu względem jego punktu wstawienia. Zmiana położenia odbywa się za pomocą argumentu anchor=*położenie*.

Możliwe do użycia wartości tego argumentu wymieniłem w tabeli 13.9. Zwróć uwagę, że wartością domyślną jest tkinter.CENTER.

| Argument anchor       | Opis                                                                                                    |
|-----------------------|----------------------------------------------------------------------------------------------------|
| anchor=tkinter.CENTER | Tekst zostanie wyśrodkowany zarówno poziomo, jak i pionowo<br>względem punktu jego wstawienia. Jest to położenie domyślne.                                    |
| anchor=tkinter.NW     | Tekst zostanie umieszczony w taki sposób, aby punkt wstawienia<br>znajdował się w jego lewym górnym wierzchołku — północny<br>zachód (ang. northwest, NW).    |
| anchor=tkinter.N      | Tekst zostanie umieszczony w taki sposób, aby punkt wstawienia<br>był wyrównany względem górnej krawędzi tekstu — północ<br>(ang. north, N).                  |
| anchor=tkinter.NE     | Tekst zostanie umieszczony w taki sposób, aby punkt wstawienia<br>znajdował się w jego prawym górnym wierzchołku — północny<br>wschód (ang. northeast, NE).   |
| anchor=tkinter.W      | Tekst zostanie umieszczony w taki sposób, aby punkt wstawienia<br>był wyrównany względem lewej krawędzi tekstu, pośrodku — zachód<br>$(\text{ang. west, W}).$ |
| anchor=tkinter.E      | Tekst zostanie umieszczony w taki sposób, aby punkt wstawienia był<br>wyrównany względem prawej krawędzi tekstu, pośrodku — wschód<br>(ang. east, E).         |
| anchor=tkinter.SW     | Tekst zostanie umieszczony w taki sposób, aby punkt wstawienia<br>znajdował się w jego lewym dolnym wierzchołku — południowy<br>zachód (ang. southwest, SW).  |
| anchor=tkinter.S      | Tekst zostanie umieszczony w taki sposób, aby punkt wstawienia<br>był wyrównany względem dolnej krawędzi tekstu — południe<br>(ang. south, S).                |
| anchor=tkinter.SE     | Tekst zostanie umieszczony w taki sposób, aby punkt wstawienia<br>znajdował się w jego prawym dolnym wierzchołku — południowy<br>wschód (ang. southeast, SE). |

Tabela 13.9. Wartości argumentu anchor

Na rysunku 13.40 pokazałem efekt działania różnych wartości argumentu anchor. Każdy wiersz tekstu oznaczono kropką przedstawiającą położenie punktu wstawienia.

### Wybór czcionki

Istnieje możliwość wyboru czcionki używanej wraz z metodą create\_text(). Wymaga to utworzenia obiektu Font i przekazania go jako argumentu font. Klasa Font została zdefiniowana w module tkinter.font, więc w programie trzeba umieścić następujące polecenie:

```
import tkinter.font
```
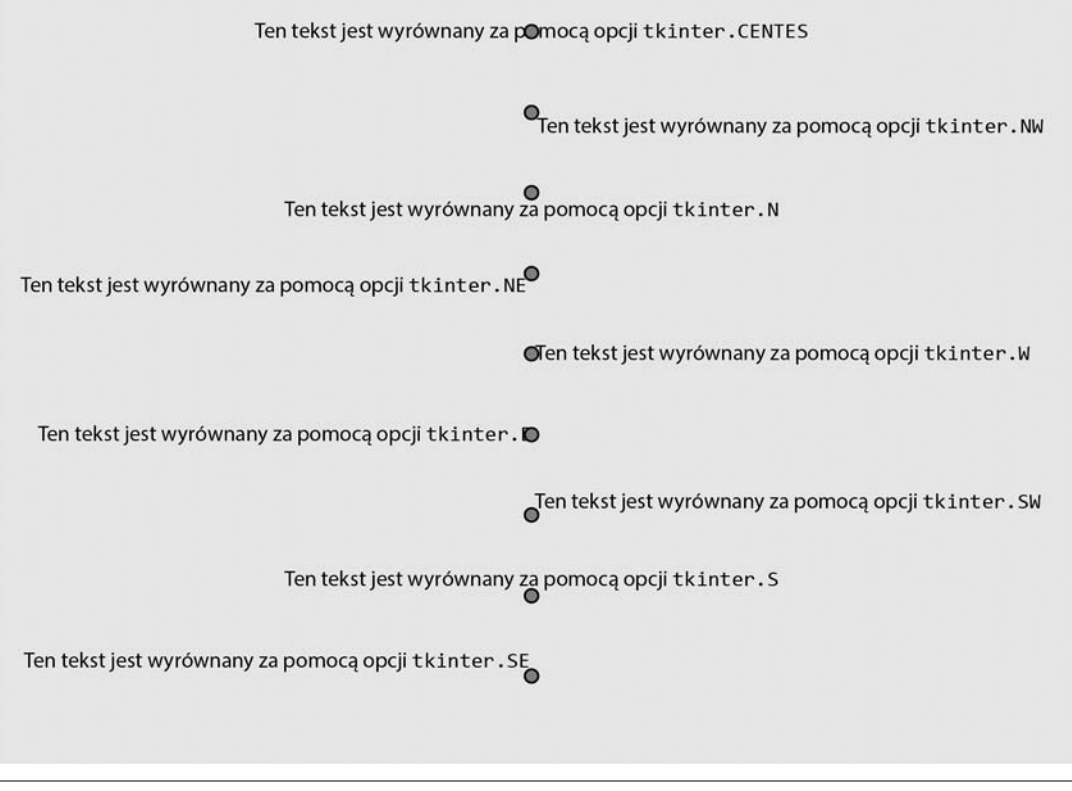

Rysunek 13.40. Wyniki użycia różnych wartości argumentu anchor

Oto przykład polecenia tworzącego obiekt Font określającego czcionkę z rodziny *Helvetica* o wielkości 12 punktów:

myfont = tkinter.font.Font(family='Helvetica', size='12')

Podczas tworzenia obiektu Font można przekazać wartości w postaci słów kluczowych dla dowolnego z wymienionych w tabeli 13.10 argumentów.

Nazwy dostępnych rodzin czcionek zależą od używanego systemu operacyjnego. Aby wyświetlić listę zainstalowanych rodzin czcionek, w trybie interaktywnym Pythona wydaj następujące polecenia:

```
>>> import tkinter
>>> import tkinter.font
>>> tkinter.Tk()
<tkinter.Tk object .>
>>> tkinter.font.families()
```
Na listingu 13.22 przedstawiłem program wyświetlający tekst za pomocą pogrubionej czcionki Helvetica o wielkości 18 punktów. Na rysunku 13.41 pokazałem okno wyświetlane przez ten program.

| Argument           | <b>Dpis</b>                                                                                                    |
|--------------------|----------------------------------------------------------------------------------------------------|
| family=wartość     | To jest ciąg tekstowy określający nazwę rodziny czcionki, np. Arial,<br>Courier, Helvetica, Times New Roman itd.                                                            |
| size=wartość       | To jest argument w postaci liczby całkowitej określającej w punktach<br>wielkość czcionki.                                                                                  |
| weight=wartość     | Ten argument określa styl czcionki. Dozwolone wartości to normal<br>(zwykła) i bold (pogrubiona).                                                                           |
| slant=wartość      | Ten argument określa pochylenie czcionki. Jeżeli chcesz, aby czcionka<br>była pochylona, podaj wartość italic. Jeśli czcionka ma nie być<br>pochylona, podaj wartość roman. |
| $underline=warto$  | Jeżeli tekst ma zostać podkreślony, temu argumentowi przypisz wartość 1.<br>W przeciwnym razie argument powinien mieć wartość 0.                                            |
| overstrike=wartość | Jeżeli tekst ma zostać przekreślony, temu argumentowi przypisz wartość 1.<br>W przeciwnym razie argument powinien mieć wartość 0.                                           |

**Tabela 13.10.** Argumenty w postaci słów kluczowych używane wraz z obiektem klasy Font

### **Listing 13.22** (font  $demo.py$ )

```
 1 # Ten program pokazuje przykład wyświetlenia tekstu w widżecie Canvas.
  2 import tkinter
  3 import tkinter.font
  4
  5 class MyGUI:
 6 def _init_(self): 7 # Utworzenie okna głównego.
 8 self.main_window = tkinter.Tk()
\frac{9}{10}10 # Utworzenie widżetu Canvas.
11 self.canvas = tkinter.Canvas(self.main_window, width=200, height=200)
12
13 # Utworzenie obiektu Font.
14 myfont = tkinter.font.Font(family='Helvetica', size=18, weight='bold')
15
16 # Wyświetlenie tekstu.
17 self.canvas.create_text(100, 100, text='Witaj, świecie', font=myfont)
18
19 # Wywołanie metody pack() widżetu Canvas.
           self.canvas.pack()
21
22 # Wywołanie metody mainloop() modułu tkinter.
23 tkinter.mainloop()
24
25 # Utworzenie egzemplarza klasy MyGUI.
26 my_gui = MyGUI()
```
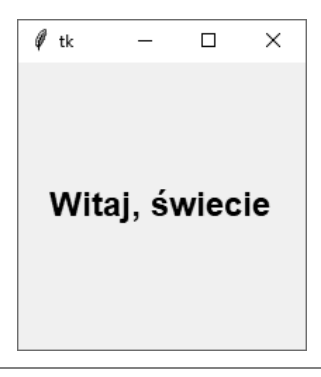

Rysunek 13.41. Okno wyświetlone przez program z listingu 13.22

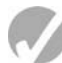

## Punkt kontrolny

- 13.19. Jakie współrzędne ma piksel w lewym górnym rogu okna w układzie współrzędnych widżetu Canvas?
- 13.20. Jakie współrzędne ma piksel w prawym dolnym rogu okna o wielkości 640 na 480 pikseli w układzie współrzędnych widżetu Canvas?
- 13.21. Czym się różnią układy współrzędnych widżetu Canvas i biblioteki grafiki żółwia?
- 13.22. Jakie metody widżetu Canvas będą używane do narysowania wymienionych tutaj kształtów:
	- a. okręgu,
	- b. kwadratu,
	- c. prostokąta,
	- d. zamkniętego wielokąta o sześciu bokach,
	- e. elipsy,
	- f. wycinka okręgu.

## Pytania kontrolne

### Test jednokrotnego wyboru

- 1. Za pomocą \_\_\_\_\_\_\_\_\_\_ użytkownik komunikuje się z komputerem.
	- a. procesora
	- b. interfejsu użytkownika
	- c. systemu sterowania
	- d. systemu interaktywnego
- 2. Zanim spopularyzowane zostały graficzne interfejsy użytkownika, z programów korzystano za pomocą interfejsu \_\_\_\_\_\_\_\_\_\_.
	- a. wiersza poleceń
	- b. zdalnego terminala
- c. sensorycznego
- d. sterowanego zdarzeniami
- 3. \_\_\_\_\_\_\_\_\_\_ to małe okno, w którym można wyświetlić informacje i które umożliwia użytkownikowi wykonanie określonych operacji.
	- a. menu
	- b. okno zatwierdzające
	- c. ekran rozruchowy
	- d. okno dialogowe
- 4. Program \_\_\_\_\_\_\_\_\_\_ jest przykładem programu sterowanego zdarzeniami.
	- a. wiersza poleceń
	- b. tekstowy
	- c. GUI
	- d. proceduralny
- 5. \_\_\_\_\_\_\_\_\_\_ to element będący częścią graficznego interfejsu użytkownika.
	- a. gadżet
	- b. widżet
	- c. narzędzie
	- d. obiekt graficzny
- 6. Tego modułu Pythona można używać do tworzenia programów wyposażonych w graficzny interfejs użytkownika.
	- a. GUI
	- b. PythonGui
	- c. tkinter
	- d. tgui
- 7. Ten widżet przedstawia obszar wyświetlający wiersz tekstu.
	- e. Label
	- f. Entry
	- g. TextLine
	- h. Canvas
- 8. Ten widżet przedstawia obszar, w którym użytkownik może wprowadzić jeden wiersz tekstu.
	- a. Label
	- b. Entry
	- c. TextLine
	- d. Input
- 9. Ten widżet jest kontenerem przechowującym inne widżety.
	- a. Grouper
	- b. Composer
	- c. Fence
	- d. Frame
- 10. Ta metoda pozwala na umieszczenie widżetów w odpowiednich położeniach i wyświetla je w oknie głównym programu.
	- a. pack()
	- b. arrange()
- c. position()
- d. show()
- 11. \_\_\_\_\_\_\_\_\_\_ to funkcja, która jest wywoływana automatycznie w momencie wystąpienia w programie określonego zdarzenia.
	- a. funkcja wywołania zwrotnego
	- b. funkcja automatyczna
	- c. funkcja rozruchowa
	- d. wyjątek
- 12. W tym module została zdefiniowana funkcja showinfo().
	- a. tkinter
	- b. tkinfo
	- c. sys
	- d. tkinter.messagebox
- 13. Tę metodę wywołujesz, aby zamknąć program wyposażony w GUI.
	- a. destroy() widżetu głównego
	- b. cancel() dowolnego widżetu
	- c. funkcja sys.shutdown()
	- d. metoda Tk.shutdown()
- 14. Tę metodę wywołujesz, aby pobrać dane z widżetu Entry.
	- a. get entry $()$
	- $b.$  data $()$
	- c. get()
	- d. retrieve()
- 15. Obiekt tego typu może być powiązany z widżetem Label, a wszelkie przechowywane w nim dane zostaną wyświetlone w widżecie Label.
	- a. StringVar
	- b. LabelVar
	- c. LabelValue
	- d. DisplayVar
- 16. Jeżeli kontener zawiera grupę tych widżetów, w danej chwili zaznaczony może być tylko jeden z nich.
	- a. Checkbutton
	- b. Radiobutton
	- c. Mutualbutton
	- d. Button
- 17. Widżet \_\_\_\_\_\_\_\_\_\_ dostarcza metody przeznaczone do rysowania prostych kształtów 2D.
	- a. Shape
	- b. Draw
	- c. Palette
	- d. Canvas

### Prawda czy fałsz?

- 1. Język Python ma wbudowane słowa kluczowe przeznaczone do tworzenia programów wyposażonych w GUI.
- 2. Każdy widżet ma metodę quit(), którą można wywołać, aby zamknąć program.
- 3. Dane pobierane z widżetu Entry zawsze są typu int.
- 4. Związek na wyłączność jest automatycznie tworzony między wszystkimi widżetami Radiobutton w tym samym kontenerze.
- 5. Związek na wyłączność jest automatycznie tworzony między wszystkimi widżetami Checkbutton w tym samym kontenerze.

## Krótka odpowiedź

- 1. Co odpowiada za kolejność wykonywania operacji w programie działającym w środowisku tekstowym, takim jak interfejs wiersza poleceń?
- 2. Do czego służy metoda pack() widżetu?
- 3. Do czego służy funkcja mainloop() modułu tkinter?
- 4. Jeżeli utworzysz dwa widżety i wywołasz ich metody pack() bez argumentów, jak zostaną one rozmieszczone wewnątrz widżetu nadrzędnego?
- 5. Jak można wskazać, że widżet powinien zostać wyrównany do lewej strony w widżecie nadrzędnym?
- 6. Jak można pobrać dane z widżetu Entry?
- 7. Jak można użyć obiektu StringVar do uaktualnienia zawartości widżetu Label?
- 8. Jak można użyć obiektu IntVar do ustalenia, który widżet Radiobutton został zaznaczony w grupie takich widżetów?
- 9. Jak można użyć obiektu IntVar do ustalenia, który widżet Checkbutton został zaznaczony?

## Warsztat projektanta algorytmów

- 1. Napisz polecenie tworzące widżet Label. Jego elementem nadrzędnym ma być self.main\_window, natomiast wyświetlanym tekstem Programowanie daje radość!.
- 2. Przyjmuję założenie, że self.label1 i self.label2 odwołują się do dwóch widżetów Label. Utwórz kod wywołujący metody pack() tych widżetów, aby zostały wyrównane do lewej strony w widżecie nadrzędnym.
- 3. Utwórz polecenie tworzące widżet Frame. Jego elementem nadrzędnym powinien być self.main\_window.
- 4. Utwórz polecenie wyświetlające informacyjne okno dialogowe wraz z tytułem Program wstrzymany i komunikatem Kliknij OK, aby kontynuować.
- 5. Utwórz polecenie tworzące widżet Button. Jego elementem nadrzędnym powinien być self.button\_frame, a tekstem Oblicz. Z kolei funkcją wywołania zwrotnego ma być metoda self.calculate().
- 6. Utwórz polecenie tworzące widżet Button, którego kliknięcie spowoduje zamknięcie programu. Jego elementem nadrzędnym powinien być self.button frame, a tekstem Zakończ.
- 7. Przyjmuję założenie, że zmienna data\_entry odwołuje się do widżetu Entry. Utwórz polecenie pobierające dane z widżetu, konwertujące je na typ int, a następnie przypisujące zmiennej o nazwie var.
- 8. Przyjmuję założenie, że w programie znajduje się następujące polecenie tworzące widżet Canvas i przypisujące go zmiennej self.canvas:

```
self.canvas = tkinter.Canvas(self.main window, width=200, height=200)
```
Utwórz polecenie wykonujące następujące zadania.

- a. Narysowanie niebieskiej linii z lewego górnego do prawego dolnego rogu widżetu Canvas. Szerokość linii ma wynosić 3 piksele.
- b. Narysowanie prostokąta z czerwonym obramowaniem i czarnym wypełnieniem. Wierzchołki tego prostokąta mają się znajdować w położeniach określonych współrzędnymi:
	- $\bullet$  lewy górny:  $(50, 50)$
	- $\bullet$  prawy górny:  $(100, 50)$
	- $\bullet$  lewy dolny: (50, 100)
	- prawy dolny: (100, 100)
- c. Narysowanie zielonego okręgu. Punkt środkowy powinien mieć współrzędne (100, 100), a jego promień ma wynosić 50.
- d. Narysowanie wypełnionego kolorem niebieskim wycinka koła, którego lewy górny wierzchołek ma być w punkcie o współrzędnych (20, 20), a prawy dolny (180, 180). Kąt początkowy łuku ma wynosić 0 stopni, a obrót 90 stopni.

## Ćwiczenia programistyczne

### **1. Dane osobowe**

Opracuj program wyposażony w GUI, który po naciśnięciu przycisku wyświetli Twoje dane osobowe. Okno programu powinno wyglądać podobnie do okna na szkicu z lewej strony rysunku 13.42. Gdy użytkownik naciśnie przycisk *Pokaż informacje*, program powinien wyświetlić Twoje imię i nazwisko oraz adres zamieszkania — tak jak na szkicu z prawej strony rysunku 13.42.

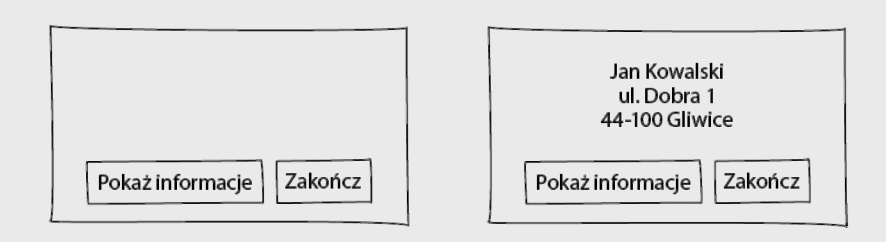

Rysunek 13.42. Okno programu wyświetlającego dane osobowe

#### **2. Tłumacz z łaciny**

Spójrz na przedstawioną tutaj listę łacińskich słów i ich znaczeń w języku polskim.

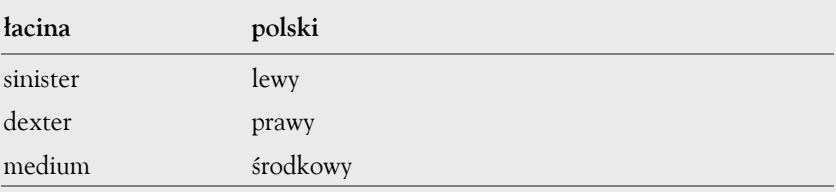

Opracuj program wyposażony w GUI, który będzie tłumaczył słowa z języka łacińskiego na polski. W oknie powinny być umieszczone trzy przyciski, a na każdym z nich powinien widnieć jeden z wyrazów łacińskich. Gdy użytkownik kliknie dany przycisk, program powinien wyświetlić w etykiecie tłumaczenie słowa na język polski.

#### **3. Zużycie paliwa**

Opracuj program wyposażony w GUI, który będzie obliczał zużycie paliwa. W oknie programu powinny się znajdować widżety Entry, w których użytkownik będzie mógł wprowadzić pojemność baku samochodu (w litrach) oraz liczbę kilometrów, jaką może przejechać samochód na pełnym baku. Po kliknięciu przycisku *Oblicz zużycie paliwa* program powinien wyświetlić liczbę kilometrów, którą może przejechać samochód na 1 litrze paliwa. Skorzystaj z następującego wzoru:

*KNL = przejechane kilometry / pojemność baku*

#### **4. Zamiana stopni Celsjusza na stopnie Fahrenheita**

Opracuj program wyposażony w GUI, który będzie służył do zamiany temperatury wyrażonej w stopniach Celsjusza na stopnie Fahrenheita. Użytkownik powinien mieć możliwość wprowadzenia wartości temperatury w stopniach Celsjusza i kliknięcia przycisku. Program powinien wyświetlić temperaturę w stopniach Fahrenheita. Skorzystaj z następującego wzoru:

$$
F = \frac{9}{5}C + 32
$$

We wzorze *F* oznacza temperaturę w stopniach Fahrenheita, a *C* — temperaturę w stopniach Celsjusza.

#### **5. Podatek od nieruchomości**

Powiat pobiera podatek od nieruchomości naliczany na podstawie jej szacowanej wartości, wynoszącej 60% faktycznej wartości. Przykładowo jeżeli akr ziemi kosztuje 10000 zł, jego szacowana wartość wyniesie 6000 zł. Podatek od nieruchomości wynosi 75 gr od każdych 100 zł wartości szacowanej. Podatek od akra nieruchomości o wartości szacowanej równej 6000 zł będzie więc wynosił 45 zł. Opracuj program wyposażony w GUI, który po wprowadzeniu przez użytkownika rzeczywistej wartości nieruchomości wyświetli wartość szacowaną i kwotę podatku od nieruchomości.

#### **6. Warsztat Joe's Automotive**

Warsztat Joe's Automotive oferuje następujące usługi:

- wymiana oleju 30 zł
- smarowanie 20 zł
- sprawdzenie chłodnicy 40 zł
- sprawdzenie skrzyni biegów 100 zł
- $\bullet$  przegląd pojazdu 35 zł
- wymiana tłumika 200 zł
- wyważanie kół 20 zł

Opracuj program wyposażony w GUI wraz z przyciskami opcji pozwalającymi użytkownikowi na wybór dowolnej usługi lub wszystkich usług. Po kliknięciu przycisku program powinien wyświetlić całkowity koszt wybranych usług.

#### **7. Rozmowy międzymiastowe**

Operator telekomunikacyjny wprowadził następujące stawki za rozmowy telefoniczne.

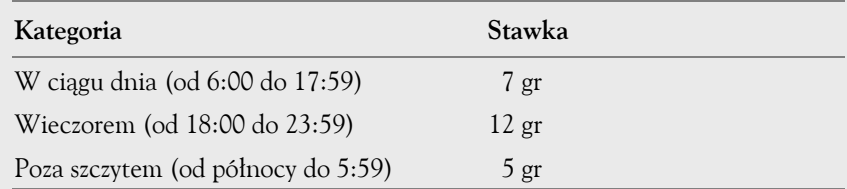

Opracuj program wyposażony w GUI pozwalający użytkownikowi na wybór kategorii (przedstawianych przez zbiór przycisków opcji) i podanie w widżecie Entry liczby minut rozmów. Informacyjne okno dialogowe powinno wyświetlić kwotę, którą trzeba będzie zapłacić za te rozmowy.

#### **8. Stary dom**

Wykorzystaj poznany w rozdziale widżet Canvas do narysowania domu. Upewnij się, że umieszczone zostały przynajmniej dwa okna i drzwi. Jeżeli chcesz, możesz narysować także inne obiekty, takie jak niebo, słońce, chmury itd.

#### **9. Wiek drzewa**

Zliczenie pierścieni drzewa to dobry sposób na ustalenie wieku danego drzewa. Każdy pierścień oznacza rok. Wykorzystaj widżet Canvas do narysowania

pierścieni pięcioletniego drzewa. Następnie za pomocą metody create\_text() ponumeruj poszczególne pierścienie, począwszy od środkowego do wysuniętego najbardziej na zewnątrz, i wyświetl powiązany z nimi wiek.

#### **10. Gwiazda Hollywood**

Utwórz własną gwiazdę w alei gwiazd Hollywood. Opracuj program wyświetlający gwiazdę podobną do pokazanej na rysunku 13.43 wraz z Twoim imieniem i nazwiskiem.

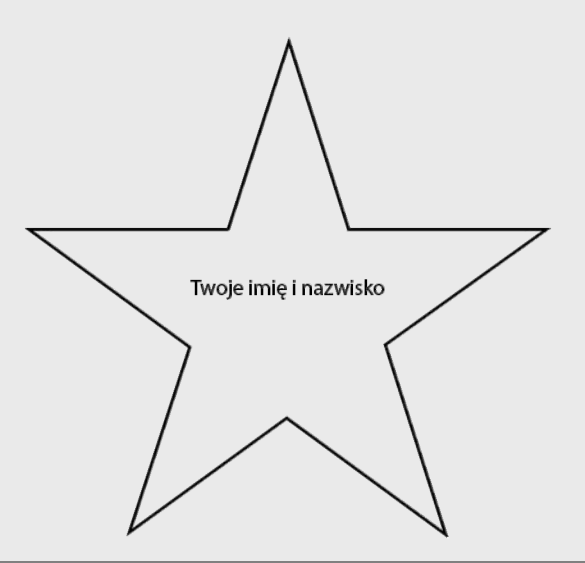

Rysunek 13.43. Gwiazda Hoolywood

#### **11. Zarys pojazdu**

Używając kształtów poznanych w rozdziale, narysuj zarys wybranego pojazdu, np. samochodu, ciężarówki, samolotu itd.

#### **12. Układ słoneczny**

Widżet Canvas można wykorzystać do narysowania wybranych planet układu słonecznego. Najpierw narysuj Słońce, a następnie poszczególne planety, uwzględniając ich kolejność od Słońca (są to Merkury, Wenus, Ziemia, Mars, Jowisz, Saturn, Uran, Neptun i Pluton). Każdą z nich opisz za pomocą metody create text().

# Skorowidz

### **A**

akcesor, 545 akumulator, 207 algorytmy, 54 rekurencyjne, 612 alias, 705 animacja żółwia, 168 argument, 58, 254 anchor, 673 argumenty metody create\_arc, 666 create\_line, 660 create\_oval, 664 create\_polygon, 671 create\_rectangle, 661 create\_text, 672 arkusze kalkulacyjne, 318 ASCII, 30, 695 asembler, 34 atrybuty ukrywanie, 532

### **B**

bajt, 26 binarny system liczbowy, 27 bit, 26 blok, 135 else, 363 finally, 364 try, 356 bloki graniczne, 55 błąd logiczny, 52 składni, 38

## **C**

ciąg Fibonacciego, 613 ciągi tekstowe, 59, 69, 437 iteracja, 438 konkatenacja, 442 metody, 450 metody modyfikujące, 452 podstawowe operacje, 437 podział, 459 wycinek, 444 wyodrębnianie znaków, 446 CPU, 22 cyfrowe dane, 31 czarna skrzynka, 268 czcionka, 673 część wspólna zbiorów, 498

### **D**

dane wejściowe, 24, 57 wyjściowe, 25, 57, 88 debugowanie, 52 definicja klasy, 526 funkcji, 241, 249 diagram UML, 590 dodawanie elementów, 494 domena problemu, 563 dostęp do pliku, 320 do znaków ciągu, 438, 440 dysk twardy, 24 SSD, 24 działanie programów, 32 dziedziczenie, 581

### **E**

edytory graficzne, 317 egzemplarz, 525, 541 element, 374 etykieta, *Patrz* wid żet Label

### **F**

formatowanie liczb, 92 ca łkowitych, 96 zmiennoprzecinkowych, 95 funkcja, 58, 237  $acos(x), 291$  $asin(x)$ , 291 atan(x), 291 ceil(x), 291 cos(x), 291 degrees(x), 291 del(), 391 exp(x), 291 float(), 73  $floor(x)$ , 291 get\_login\_name(), 447 hypot(x, y), 291 input(), 73 int(), 73 isinstance(), 597 len(), 377, 441 list(), 410 log(x), 291 log10(x), 291 max(), 391 message(), 607 min(), 391 pie(), 426 print(), 58, 89 radians(x), 291 randint(), 270 random(), 275 randrange(), 275 range(), 198, 205 sin(x), 291 sqrt(x), 291 tan(x), 291 uniform(), 275 valid\_password(), 455 xticks(), 416 yticks(), 416 funkcje biblioteki standardowej, 268 boolowskie, 287 definiowanie, 241, 243, 249

graficzne, 301 konwersji danych, 73 modularyzacja kodu, 283, 297 niezwracaj ące warto ści, 240 przechowywane w modu łach, 292 przekazanie listy, 397 przekazywanie argumentów, 254, 256, 258 przekazywanie obiektu, 548 rekurencyjne, 605 tabelki IPO, 282 wbudowane listy, 385 wywo łania zwrotnego, 636, 652 wywo ływanie, 241, 243, 249 zwracanie ci ągu tekstowego, 287 zwracanie listy, 398 zwracaj ące wartość, 267, 278, 280 zwracanie wielu warto ści, 289

## **G**

generowanie liczb losowych, 267, 269 getter, 546 gra, 318 trafienie celu, 169 graficzny interfejs u żytkownika, GUI, 625 grafika ż ó łwia, 98, 166, 224, 297 grupowanie, 80 GUI, graphical user interface, 626, 645 gwiazdozbiór Oriona, 115

## **H**

hermetyzacja, 522

## **I**

IDLE, Integrated DeveLopment Environment, 43, 687 automatyczne wci ęcia, 691 edytor tekstu, 690 kolorowanie kodu, 689 okno pow łoki, 688 tworzenie programu, 689 uruchamianie, 687 uruchamianie programu, 692 zapisywanie programu, 692 import funkcji lub klasy, 703 modu łu, 412 indeks, 376, 440 informacje o ci ągach tekstowych, 437 o poleceniu import, 703

instalacja, 40, 685 modułów, 707 interfejs użytkownika, 625 wiersza poleceń, 625 interpreter, 38, 41 iteracja, 191 pętli, 204 przez ciąg tekstowy, 438 przez listę, 376 przez słownik, 477 przez zbiór, 496

### **J**

język Ada, 37 asemblera, 34 BASIC, 37 C, 37  $C#, 37$  $C_{++,37}$ COBOL, 37 FORTRAN, 37 Java, 37 JavaScript, 37 maszynowy, 33, 34 Pascal, 37 Python, 37 Ruby, 37 UML, 562 Visual Basic, 37 języki niskiego poziomu, 35 wysokiego poziomu, 35

## **K**

kartezjański układ współrzędnych, 109 klasa BankAccount, 536 CellPhone, 543 Font, 675 klasy, 525 bazowe, 582 definicja, 526 pochodne, 582 wyszukiwanie, 563 zakres obowiązków, 568 klauzula else, 363 except, 356, 360–362 finally, 364

for, 196 if, 135 while, 189 klawiatura, 71 kod źródłowy, 38 kody kolorów, 423 kolejność działań, 79 kolory predefiniowane nazwy, 697 tła, 107 komentarze, 60 kompilator, 38 komunikat błędu wyjątku, 361 konflikt nazw, 704 konkatenacja ciągu tekstowego, 442 listy, 380 konstrukcja if, 133, 141 if-elif-else, 150, 156 if-else, 142, 143, 144 try-except, 353, 363 konstrukcje warunkowe zagnieżdżone, 155 kontener Frame, 634 konwersja danych tekstowych, 73 między listą i krotką, 410 typu danych, 86 kopiowanie listy, 392 krotka, 409 kształty, *Patrz* widżet Canvas

## **L**

liczbowe typy danych, 68 liczby, 27 całkowite, 78 formatowanie, 92 losowe, 267, 269 zmiennoprzecinkowe, 78 licznik, 196 listy, 196, 374 dwuwymiarowe, 405, 406 funkcje wbudowane, 385 indeksowanie, 376 iteracja, 376 konkatenacja, 380 kopiowanie, 392 modyfikowalne, 378 obliczenie sumy elementów, 395 obliczenie średniej, 396 parametrów, 259 przekazanie jako argumentu, 397 listy przetwarzanie, 394, 399 rozkazów procesora, 33 wycinek, 381 wyszukiwanie elementu, 384 wy świetlanie danych, 411 litera ły, 68 liczbowe, 68 znakowe, 59

### **Ł**

łączenie typów w s łowniku, 474

### **M**

magiczna liczba, 97 metoda \_\_init\_\_(), 584, 592  $str$ <sub>\_()</sub>, 538 append(), 386 clear(), 478 create\_arc(), 664, 666 create\_line(), 658, 660 create\_oval(), 662, 664 create  $polygon()$ , 669, 671 create  $rectangle()$ , 659, 661 create\_text(), 670, 672 difference(), 499 endswith(), 454 find(), 454 get(), 478 index(), 386, 388 insert(), 386, 389 isalnum(), 451 isalpha(), 451 isdigit(), 451 islower(), 451 isspace(), 451 istrip(), 453 isupper(), 451 items(), 478 keys(), 478, 480 lower(), 452, 453 lstrip(), 453 pop(), 478, 480 popitem(), 478, 481 remove(), 386, 390 replace(), 454, 455 reverse(), 386, 391 rstrip(), 453 sort(), 386, 389

startswith(), 454 strip(), 453 upper(), 452, 453 values(), 478, 482 metody akcesora, 546 ci ągu tekstowego, 450 inicjalizacyjne, 528 listy, 386 mutatora, 546 prywatne, 524 publiczne, 524 słownika, 477 symulacja talii kart, 483 modularyzacja kodu, 239, 283, 292, 297 modu ł, 292 math, 290 pyplot, 412 tkinter, 629 żółwia, 99 modu ł y instalowanie, 707 przechowywanie klas, 534 modyfikowanie rekordu, 348 mutator, 545

### **N**

nadzbiór, 500 nap ęd USB, 24 narz ędzia programistyczne, 25 narz ędzie pip, 707 nawiasy, 80 nazwy funkcji, 240 kolorów, 697 kwalifikowane, 703 plików, 320 zmiennych, 65, 66 no śniki danych, 24 notacja naukowa, 93

## **O**

obiekt pliku, 320 wyj ątku, 361 obiekty serializacja, 550 wielokrotne u żywanie, 523 obliczanie procentów, 77 silni, 609

sumy, 206 sumy elementów listy, 395 średniej, 81, 396 obrót ż ó łwia, 99 obs ługa błędu, 215 wielu wyj ątków, 359 wyj ątku, 355 odczyt ci ągu tekstowego, 329 danych liczbowych, 331 danych wej ściowych, 71 danych z pliku, 319, 325, 338 liczby, 73 plików, 317 pocz ątkowy, 214 okna dialogowe, 626 informacyjne, 636 okno edytora tekstu IDLE, 690 grafiki ż ó łwia, 114 pow łoki IDLE, 688 systemu grafiki ż ó łwia, 108 operacje na ci ągu tekstowym, 437, 449 na zbiorach, 501 operand, 76 operator, 36  $! =, 139$ +, 91  $\leq$  =  $, 138$  $=-, 138$  $>=, 138$ and, 159 in, 384, 449, 472, 497 not, 160 not in, 449, 472 not in do, 497 or, 159 pot ęgowania, 82 powtórzenia, 375, 458 przypisania, 62 reszty z dzielenia, 82 operatory logiczne, 158 matematyczne, 76 przypisania, 208, 209 relacji, 136 oprogramowanie, 19, 20, 25 systemowe, 25 otworzenie pliku, 321

#### **P**

pakiet, 707 matplotlib, 411 pamięć flash, 24 operacyjna, 23 para klucz-wartość, 469 parametr, 255 pętla, 619 for, 196, 198, 376 while, 189, 193 p ętle licznikowe, 188 przetwarzanie plików, 335 niesko ńczone, 194 warunkowe, 188 zagnie ż d żone, 217, 220 pickling, 505 piksel, 31, 656 pliki binarne, 319 dołączanie danych, 331 metody dost ępu, 320 modyfikowanie rekordu, 348 nazwa, 320 obiekt, 320 odczyt, 317 ci ągu tekstowego, 329 danych, 319, 325 danych liczbowych, 331 odczytywanie w p ętli, 336 okre ślenie po ł o żenia, 322 otworzenie, 321 rekordy, 343 rozszerzenia, 321 tekstowe, 319 tryby, 322 usuwanie rekordu, 351 użycie pętli for, 338 wewn ętrzny wska źnik, 327 wyj ściowe, 318 wyszukiwanie rekordu, 347 zapis, 317 danych, 318, 323 danych liczbowych, 331 znacznik EOF, 336 pobieranie danych wej ściowych, 639 Pythona, 685 podci ąg tekstowy, 445 podklasa, 582

podzbiór, 500 podział ciągu tekstowego, 459 pole, 342 wyboru, *Patrz* widżet Checkbutton polecenia podział na wiersze, 87 polecenie, 38 import, 268, 703, 704 return, 280 polimorfizm, 595 położenie żółwia, 108, 109, 166 ponowne przypisanie zmiennej, 67 porównywanie ciągów tekstowych, 146, 147 powłoka, 687 procedura, 521, 636 obsługi błędu, 215 obsługi wyjątku, 355 proces tworzenia programu, 51 procesor, 22 tekstowy, 317 program, 19 account\_demo.py, 593 account\_test.py, 537 account\_test2.py, 540 accounts.py, 591, 592 acme\_dryer.py, 250 add\_coffee\_record.py, 346 animals.py, 595, 596, 597 auto repair payroll.py, 145 average\_list.py, 396 bad local.py, 252 bankaccount.py, 536 bankaccount2.py, 539 bar\_chart1.py, 421 bar\_chart3.py, 423 barista\_pay.py, 394 birds.py, 253 birthdays.py, 486–490 button demo.py, 637 car.py, 571 car\_demo.py, 586 car\_truck\_suv\_demo.py, 588 card\_dealer.py, 483, 484, 485 cell phone list.py, 546 cell phone test.py, 545 cellphone.py, 544 change\_me.py, 260 checkbutton\_demo.py, 653 circle.py, 293 coin.py, 534 coin\_argument.py, 549 coin\_demo1.py, 529 coin\_demo2.py, 532

coin\_demo4.py, 535 coin\_demo5.py, 541 coin\_toss.py, 275 commission.py, 190 commission\_rate.py, 285, 286 concatenate.py, 443 concentric\_circles.py, 225 contact.py, 553 contact\_manager.py, 554–560 count\_Ts.py, 439 cups to ounces.py, 257 customer.py, 569 delete\_coffee\_record.py, 352 dice.py, 273 display\_file.py, 357 display\_file2.py, 358 division.py, 353, 354 draw\_arc.py, 665 draw\_circles.py, 299 draw\_line.py, 657 draw\_lines.py, 300 draw multi lines.py, 658 draw\_ovals.py, 663 draw\_piechart.py, 667 draw\_polygon.py, 669 draw\_square.py, 660 draw\_squares.py, 297 draw\_text.py, 671 drop\_lowest\_score.py, 399–401 empty\_window1.py, 629 empty\_window2.py, 630 endless\_recursion.py, 606 fibonacci.py, 614 file\_read.py, 325 file\_write.py, 324 font demo.py, 675 frame\_demo.py, 634 gcd.py, 615 generate\_login.py, 448 geometry.py, 294 global2.py, 264 grader.py, 155 graphics\_mod\_demo.py, 302 gross\_pay.py, 213 gross\_pay1.py, 355 gross\_pay2.py, 356 gross\_pay3.py, 362 hello\_world.py, 631 hello\_world2.py, 632 hello\_world3.py, 633 hit the target.py, 171 hypotenuse.py, 291

in\_list.py, 384
index\_list.py, 388 infinite.py, 195 insert\_list.py, 389 keyword\_args.py, 262 keyword\_string\_args.py, 263 kilo\_converter.py, 640 kilo\_converter2.py, 643 line\_graph1.py, 413 line\_graph2.py, 414 line\_graph3.py, 415 line\_graph4.py, 417 line\_graph5.py, 418 line\_read.py, 326 list append.py, 386 loan\_qualifier.py, 152 loan qualifier2.py, 161 loan qualifier3.py, 163 login.py, 447, 456 modify\_coffee\_records.py, 349 my\_graphics.py, 301 orion.py, 120 password.py, 146 pickle\_cellphone.py, 550 pickle\_objects.py, 507 pie\_chart1.py, 425 pie\_chart2.py, 426 polymorphism\_demo.py, 598 polymorphism\_demo2.py, 599 property\_tax.py, 211 qualifier.py, 161 quit\_button.py, 638 radiobutton\_demo.py, 650 random\_numbers.py, 270, 407 random\_numbers2.py, 271 read\_emp\_records.py, 344 read\_list.py, 403 read\_number\_list.py, 404 read\_numbers.py, 334 read\_running\_times.py, 341 read\_sales.py, 337 read\_sales2.py, 339 rectangle.py, 293 rectangular\_pattern.py, 221 recursive.py, 606 recursive2.py, 610 recursive3.py, 613 remove\_item.py, 390 repetition\_operator.py, 458 retail\_no\_validation.py, 215 retail with validation.py, 216 retirement.py, 266 return\_list.py, 398

sale\_price.py, 281 sales list.py, 379 sales report1.py, 359 sales report2.py, 361 sales\_report3.py, 362 sales report4.py, 363 save\_emp\_records.py, 343 save running times.py, 340 search coffee records.py, 347 servicequote.py, 572 sets.py, 502 show coffee records.py, 346 simple\_loop1.py, 196 simple\_loop2.py, 198 simple\_loop3.py, 198 simple\_loop4.py, 199 sort\_names.py, 149 speed\_converter.py, 203 spiral circles.py, 227 spiral lines.py, 227 split\_date.py, 460 square\_root.py, 290 squares.py, 200 stair\_step\_pattern.py, 224 string\_args.py, 259 string split.py, 459 string test.py, 451 strip\_newline.py, 330 sum\_numbers.py, 207 temperature.py, 194 test\_average.py, 141 test\_averages.py, 647 test score averages.py, 219 total\_ages.py, 279 total\_function.py, 397 total\_list.py, 396 towers of hanoi.py, 618 triangle\_pattern.py, 222 two\_functions.py, 243 unpickle\_cellphone.py, 551 unpickle\_objects.py, 509 user\_squares1.py, 204 user\_squares2.py, 205 validate\_password.py, 457 vehicles.py, 583, 585–588 write list.py, 402 write\_names.py, 328 write\_number\_list.py, 404 write\_numbers.py, 332 write\_sales.py, 335 writelines.py, 402 wrong\_type.py, 598

program narzędziowy, 25 oparty na menu, 296 programowanie proceduralne, 521 zorientowane obiektowo, 521 programy sterowane zdarzeniami, 627 uruchamianie, 692 użytkowe, 25 z GUI, 645 zapisywanie, 692 zawierające funkcje, 246 projektowanie klas, 562 od ogółu do szczegółu, 247 programu, 51, 52 próbka, 31 przechowywanie funkcji graficznych, 301 klas, 534 obiektów, 552 w słowniku, 486 przecinek, 93 przeglądarki WWW, 318 przekazywanie argumentów funkcji, 254, 256 obiektu jako argumentu, 548 przez wartość, 261 w postaci słów kluczowych, 262 przesunięcie żółwia, 109 przetwarzanie, 57 listy, 394, 399 rekordów, 342 przycisk, *Patrz* widżet Button opcji, *Patrz* widżet Radiobutton przypisanie, 62 wielokrotne, 481 pseudokod, 54 PyPI, Python Package Index, 707

### **R**

RAM, random-access memory, 23 rekordy, 342 dodawanie, 345 modyfikowanie, 348 usuwanie, 351 wyszukiwanie, 347 wyświetlanie, 345 rekurencja, 605, 619 bezpośrednia, 612 największy wspólny dzielnik, 615

obliczanie silni, 609 pośrednia, 612 rozwiązywanie problemów, 608 relacja typu "jest", 582 różnica symetryczna zbiorów, 500 zbiorów, 499 rysowanie, 104 linii, 99, 658 okręgów i kropek, 105 owalu, 662 prostokąta, 659 ręczne, 117 wielokąta, 669 wycinka koła, 664, 667 wzorów, 224

### **S**

schemat blokowy, 56, 151 blokowy pętli while, 192 hierarchiczny, 249 sekwencja, 373 separator, 93 elementów, 89 serializacja obiektów, 505, 550 setter, 546 silnia, 609 składnia, 36 kropki, 270 słowa kluczowe, 36 słownik, 469 dodanie elementu, 472 liczba elementów, 474 łączenie różnych typów, 474 metody, 477 pobieranie wartości, 470 przechowywanie danych, 486 przechowywanie obiektów, 552 pusty, 476 tworzenie, 470 usunięcie elementu, 473 użycie pętli for, 477 specyfikator formatu, 92 sprawdzanie wielu warunków, 153 sprzęt, 21 stałe globalne, 264, 265 nazwane, 97 struktura cykliczna, 187 kontrolna, 133

kontrolna zagnieżdżona, 152 sekwencyjna, 133, 151 warunkowa, 134, 135, 139 podwójnego wyboru, 143 zagnieżdżona, 150 styl nadawania nazw camelCase, 65 superklasa, 582 symbol wywołania funkcji, 247 symbole markerów, 420 system ASCII, 30 operacyjny, 25

### **Ś**

środowisko programistyczne IDLE, 43, 687

### **T**

tabelki IPO, 282 tablica prawdy operatora and, 159 not, 161 or, 160 znaków ASCII, 695 test jednokrotnego wyboru, 44, 123, 175, 228, 303, 365, 427, 461, 511, 573, 601, 619, 676 testowanie ciągu tekstowego, 449 programu, 52 traceback, 354 tryb interaktywny, 41, 42, 272 skryptu, 42 tryby pliku, 322 tworzenie GUI, 645 kodu, 52 kształtów, *Patrz* widżet Canvas przycisku, 638 pustego słownika, 476 schematu blokowego, 246 słownika, 470 zbioru, 493 zmiennej, 62 typy danych, 31, 68, 69, 193 plików, 319

### **U**

układ współrzędnych ekranu, 655 ukrycie żółwia, 110 ukrywanie danych, 522 UML, unified modeling language, 562 unia zbiorów, 497 Unicode, 30, 695 uruchamianie programu, 692 urządzenia wejściowe, 24 wyjściowe, 25 ustalenie bieżących kolorów, 167 kierunku żółwia, 166 położenia żółwia, 166 szybkości animacji żółwia, 168 wielkości pióra, 168 usunięcie błędów logicznych, 52 błędów składni, 52 rekordu, 351 użytkownik, 75

### **W**

wartość wyrażenia, 160 wartownik, 210 warunek, 135 wcięcia, 245 automatyczne, 691 weryfikacja danych wejściowych, 212, 213 widżet, 628 Button, 629, 636, 638 Canvas, 629, 655 rysowanie linii, 658 rysowanie owalu, 662 rysowanie prostokąta, 659 rysowanie wielokąta, 669 rysowanie wycinka koła, 664, 667 układ współrzędnych, 656 wyświetlenie tekstu, 670 Checkbutton, 629, 653 Entry, 629, 639 Frame, 629, 634 Label, 629, 631, 642 Listbox, 629 Menu, 629 Menubutton, 629 Message, 629 Radiobutton, 629, 649, 652

widżet Scale, 629 Scrollbar, 629 Text, 629 Toplevel, 629 wielokrotne używanie obiektów, 523 Wieże Hanoi, 615 wstrzymanie działania programu, 251 wybór czcionki, 673 wycinek ciągu tekstowego, 444 listy, 381 wyjątek, 75, 353 IndexError, 441 wykres kołowy, 424 liniowy, 412 słupkowy, 420 wymagania, 53 wypełnianie kształtów, 111 wyrażenie, 85 algebraiczne, 84 boolowskie, 136 matematyczne, 76 różnych typów, 86 wyszukiwanie elementu listy, 384 klas, 563 rekordu, 347 różnicy symetrycznej zbiorów, 500 różnicy zbiorów, 499 unii zbiorów, 497 wyświetlanie danych listy, 411 danych wyjściowych, 58 rekordów, 345 tekstu, 631, 670 wykresu kołowego, 424 liniowego, 412 słupkowego, 420 wywołania zagnieżdżone, 74 wywołanie funkcji, 58, 74, 241, 249 niezwracającej wartości, 240

### **Z**

zagnieżdżone struktury kontrolne, 152 struktury warunkowe, 150, 155 wywołanie funkcji, 58, 74, 241, 249

zalążek liczby losowej, 276 zapis danych liczbowych, 331 danych w pliku, 318, 323 liczb, 27 plików, 317 programu, 692 znaków, 30 zasięg parametru, 256 zmiennej, 253 zbiory różnica symetryczna, 500 zbiór, 493 część wspólna, 498 liczba elementów, 494 operacje, 501 tworzenie, 493 usuwanie elementów, 494 użycie pętli for, 496 wyszukiwanie unii, 497 zintegrowane środowisko programistyczne, IDE, 43, 687 zmiana koloru, 107 zmienne, 62 boolowskie, 165 globalne, 264 licznikowe, 197, 200 lokalne, 252, 253 nadawanie nazwy, 65 ponowne przypisanie, 67 przypisywanie wartości, 70 znacznik EOF, 336 znak, 30 kontynuacji wiersza, 87 nowego wiersza, 89, 328 zachęty  $>>$ , 688 znaki sterujące, 90 wieloznaczne, 704 zwracanie ciągu tekstowego, 287 wartości boolowskiej, 287 wielu wartości, 289

## PROGRAM PARTNERSKI GRUPY HELION -

# 1. ZAREJESTRUJ SIĘ<br>2. PREZENTUJ KSIĄŻKI

 $\blacksquare$ 

Zmień swoją stronę WWW w działający bankomat!

Dowiedz się więcej i dołącz już dzisiaj! http://program-partnerski.helion.pl

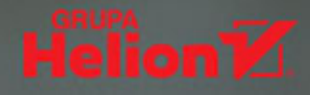

### $\gg$  PYTHON. LEPSZY NIŻ MYŚLISZ. PRZYDATNIEJSZY NIŻ SĄDZISZ.

Python jest wszechstronnym językiem programowania o imponującej elastyczności i wydajności. Można dzięki niemu rozwiązywać przeróżne problemy programistyczne z różnych dziedzin wiedzy. Nawet jeśli nie masz zamiaru stać się pełnoetatowym programista. predko się zorientujesz, jak świetnym i elastycznym narzędziem jest Python. Można za jego pomocą budować oprogramowanie, ale również wspierać prace statystyków, ekonomistów, maklerów giełdowych, biologów, fizyków czy analityków finansowych, Wystarczy tylko znaleźć sposób analizy problemu i nauczyć się implementować go w programie.

Z tej książki skorzystasz, nawet jeśli nie masz żadnego doświadczenia w projektowaniu i tworzeniu oprogramowania. Dzięki prostym przykładom i zrozumiałemu pseudokodowi, schematom blokowym oraz innym narzędziom zdobędziesz wiedzę o projektowaniu oprogramowania i jego implementowaniu w jezyku Python. W każdym rozdziale znalazło się wiele przykładowych projektów oraz zwięzłych i praktycznych programów. Książke rozpoczęto od przedstawienia podstawowych informacji o przechowywaniu danych, danych wejściowych i wyjściowych, struktur kontrolnych, funkcji, sekwencji, list, operacji wejścia-wyjścia oraz obiektów tworzonych za pomocą klas zdefiniowanych w bibliotece standardowej. Następnie omówiono zagadnienia tworzenia klas, dziedziczenia i polimorfizmu, a także definiowania funkcji rekurencyjnych.

### W tei książce:

- > wprowadzenie do Pythona i środowiska IDLE
- > struktury warunkowe, struktury cykliczne i funkcje
- > podstawy programowania zorientowanego projektowo
- > rekurencja i algorytmy rekurencyjne
- > projektowanie GUI aplikacji

#### **KOD KORZYŚCI** Sprawdź nasze szkolenial **Helion V** Siegnij po wiecej! Ŵ helion.pl **ISBN 978-83 HELION SA** 侖 ٩ll 788328 346826 WWW.SZKOLENIA.HELION.PL

INFORMATYKA W NAJLEPSZYM WYDANIU

### **Tony Gaddis**

od ponad dwudziestu lat prowadzi kursy informatyczne. Najlepiej jest znany w Haywood Community College. Jest cenionym wykładowcą, który ma rzadki dar przekazywania innym wiedzy w łatwy i zajmujący sposób. Dorastał na Hawaiach, był surferem i żeglarzem. Studiował gre na gitarze klasycznej i kompozycję muzyki, a później zaczął programować komputery przeznaczone do syntezy muzyki. Obecnie pracuje na Wydziale Informatycznym Florida International University.

> **PEARSON ALWAYS LEARNING**

Cena: 99,00 zł